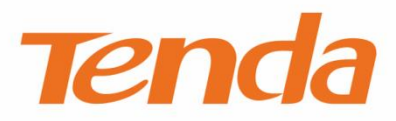

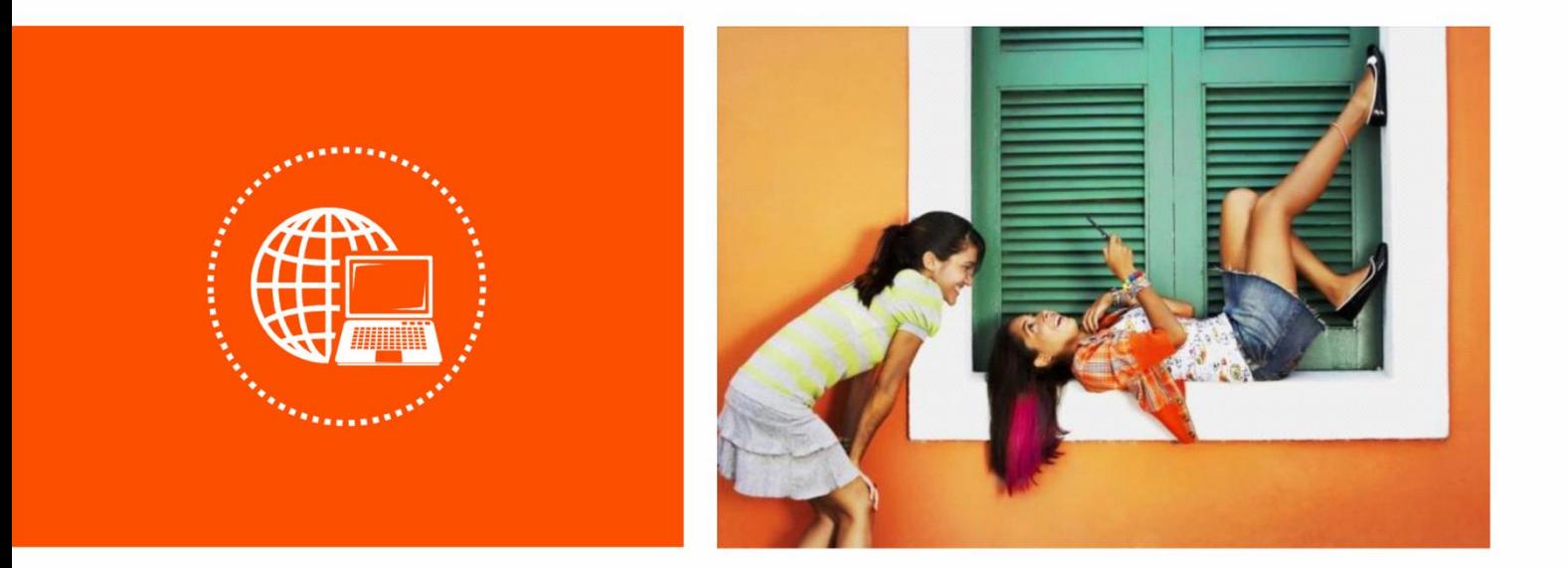

# 全屋覆盖信号扩展器<br>使用说明书

#### 声明

版权所有©2019 深圳市吉祥腾达科技有限公司。保留一切权利。

未经本公司书面许可,任何单位或个人不得擅自复制、摘抄及翻译本文档部分或全部内容,且不得以任何 形式传播。

Tenda 是深圳市吉祥腾达科技有限公司在中国和(或)其它国家与地区的注册商标。文中提及的其它 品牌和产品名称均为其相应持有人的商标或注册商标。

由于产品版本升级或其它原因,本文档内容会不定期更新。除非另有约定,本文档仅作为产品使用指导, 文中的所有陈述、信息和建议均不构成任何形式的担保。

## 前言

感谢选择腾达产品。开始使用本产品前,请先阅读本说明书。

### 约定

本说明书适用于型号为 A9、A12 的 Tenda 无线扩展器,正文若无特殊说明均以 A9 为例。

本文可能用到的格式说明如下。

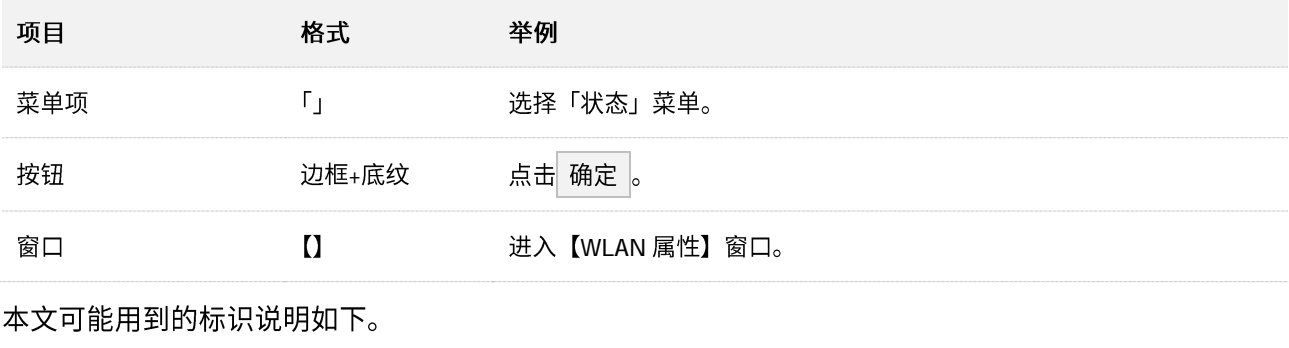

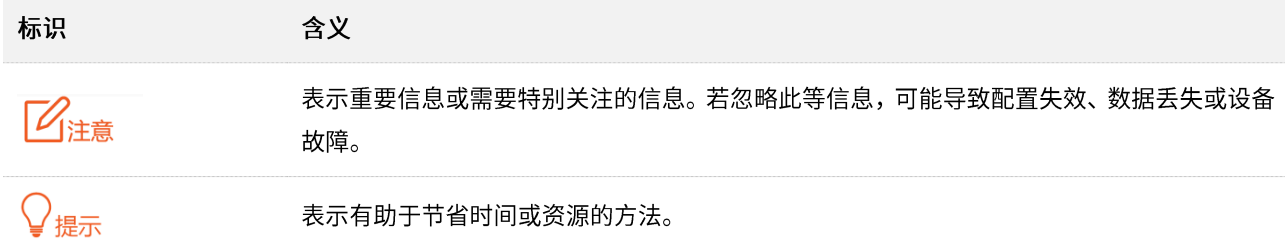

## 缩略语

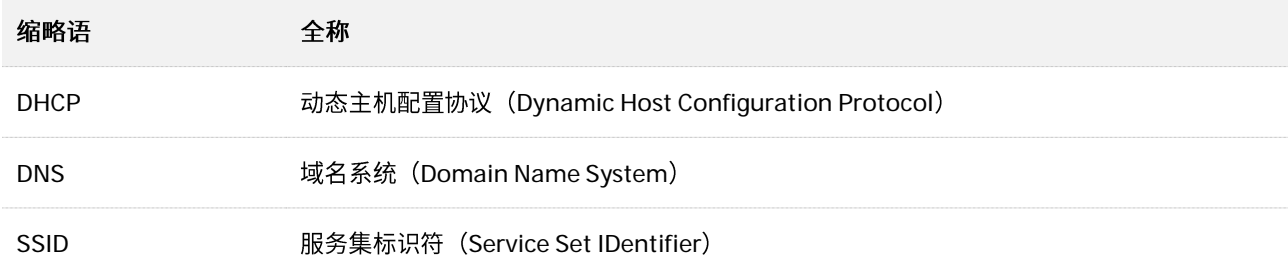

## 相关资料获取方式

访问 Tenda 官方网站 [http://www.tenda.com.cn](http://www.tenda.com.cn/),搜索对应产品型号,可获取最新的产品资料。

## 技术支持

如需了解更多信息,请通过以下方式与我们联系。

#### 腾达官网: [http://www.tenda.com.cn](http://www.tenda.com.cn/)

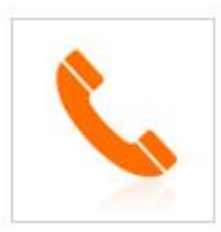

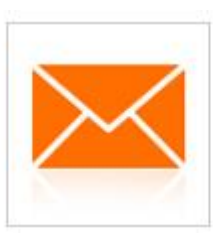

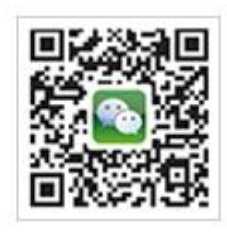

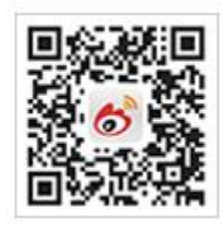

热线: 400-6622-666 邮箱: tenda@tenda.com.cn 腾达微信公众号

腾达官方微博

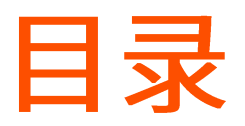

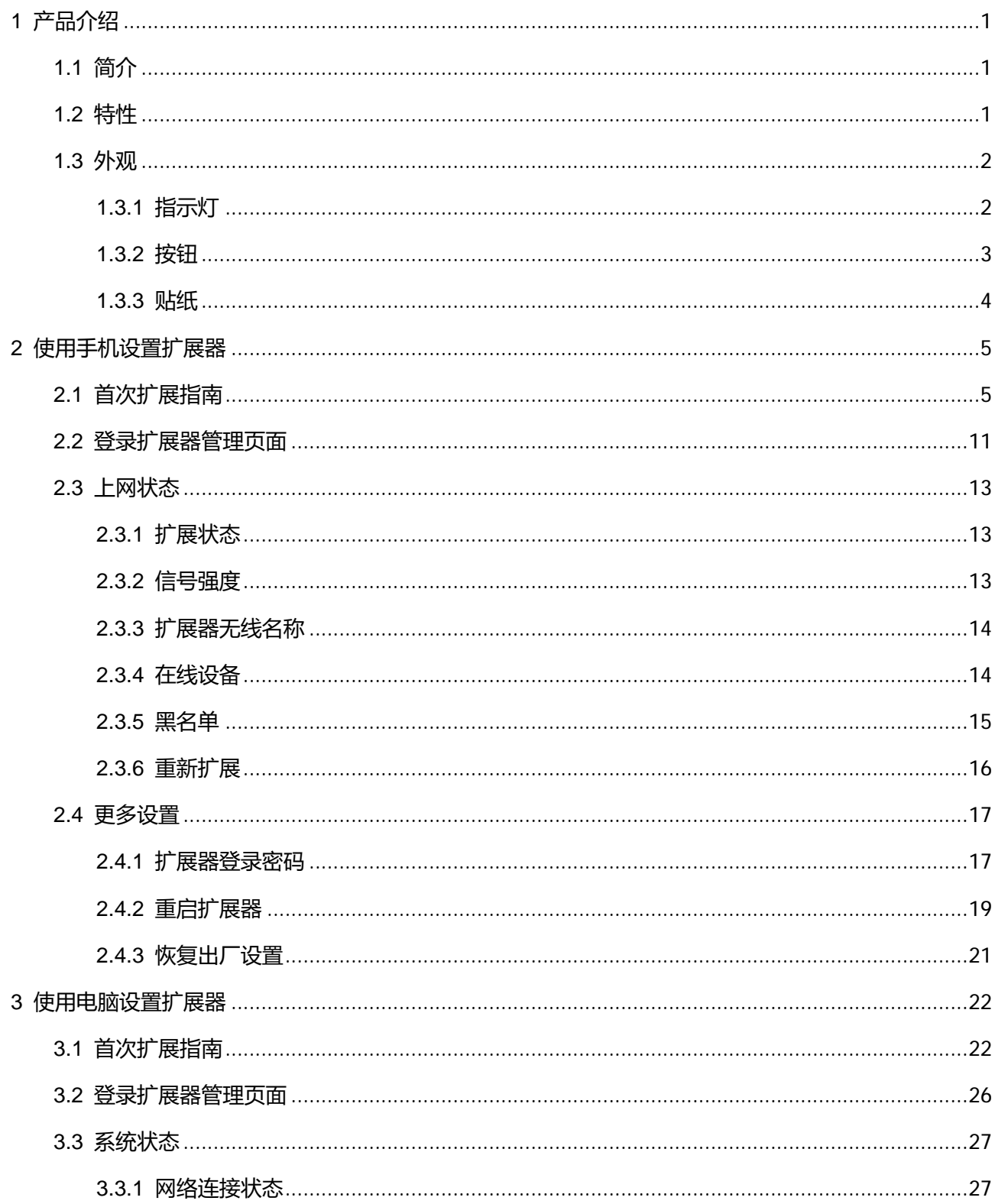

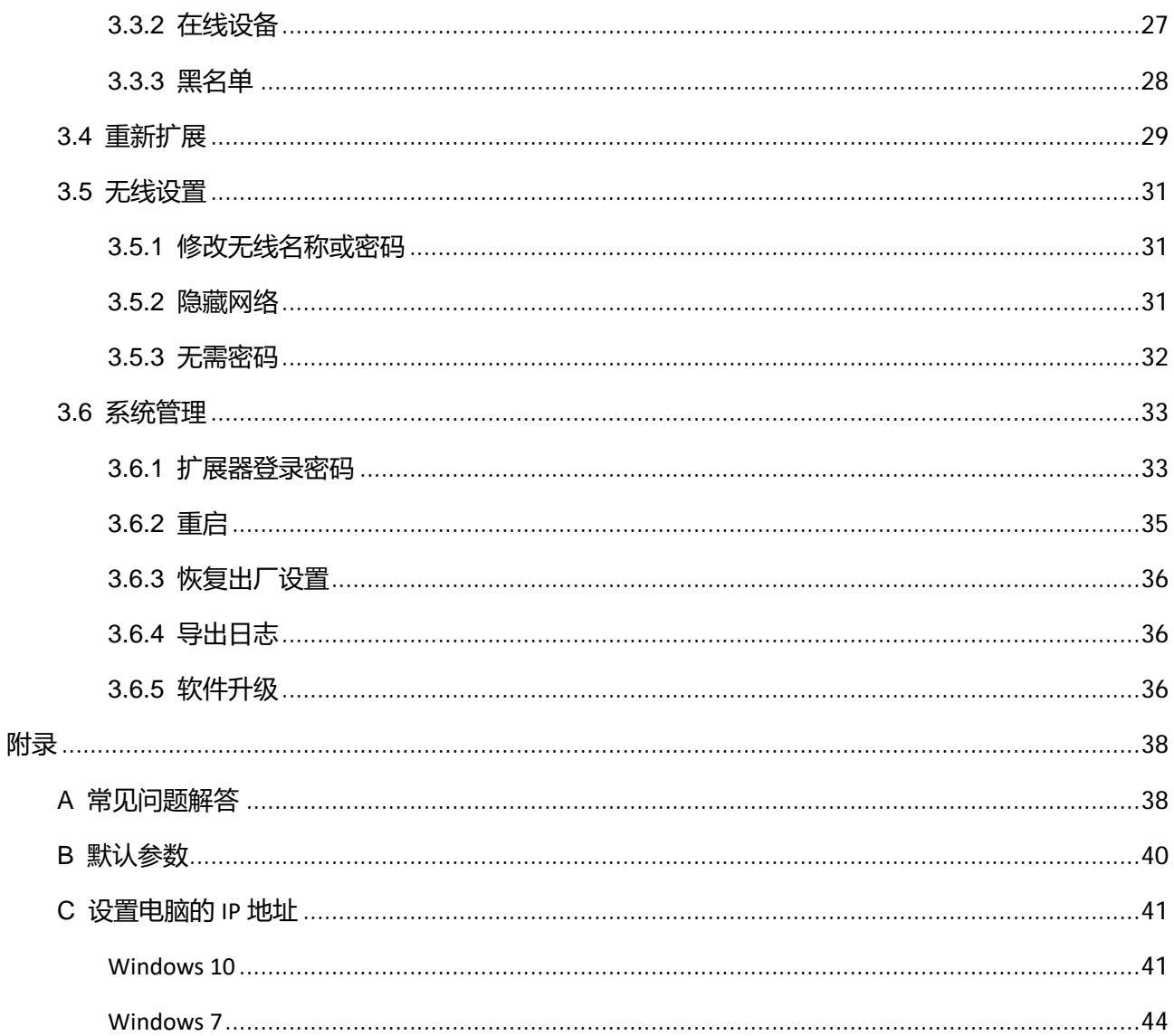

<span id="page-6-0"></span>1 产品介绍

# <span id="page-6-1"></span>1.1 简介

A9 和 A12 是腾达公司专为大户型住宅设计的无线信号扩展器。它们都工作在 2.4GHz 频段,能实现 300 m2全屋覆盖,同时提供高达 300Mbps 的无线速率,是您消除无线信号盲区、享受优质网络的推荐选择。

# <span id="page-6-2"></span>**1.2**

- 工作在 2.4GHz 频段,采用 11N 技术,无线速率最高可达 300Mbps。
- 外置 3dBi 智能全向天线,信号更强、更稳定。
- 兼容性好:不加密,WPA-PSK、WPA2-PSK 及 Mixed WPA/WPA2-PSK 加密的无线网络都可以扩展。
- 采用 Mixed WPA/WPA2-PSK,AES 安全机制加密自身无线信号,有效保障网络安全。
- 指示灯使扩展效果可视化,更容易选择最佳扩展位置。 п
- 快速设置向导,管理更轻松。  $\mathcal{L}_{\mathcal{A}}$

# <span id="page-7-0"></span>**1.3**

# <span id="page-7-1"></span>**1.3.1 指示灯**

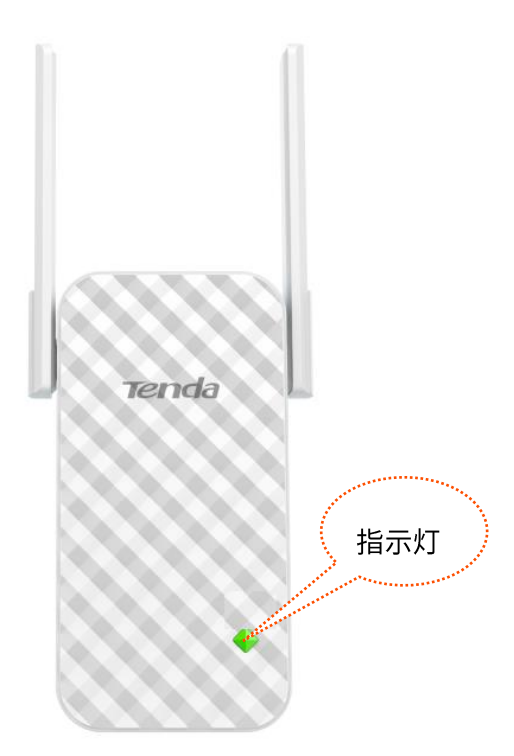

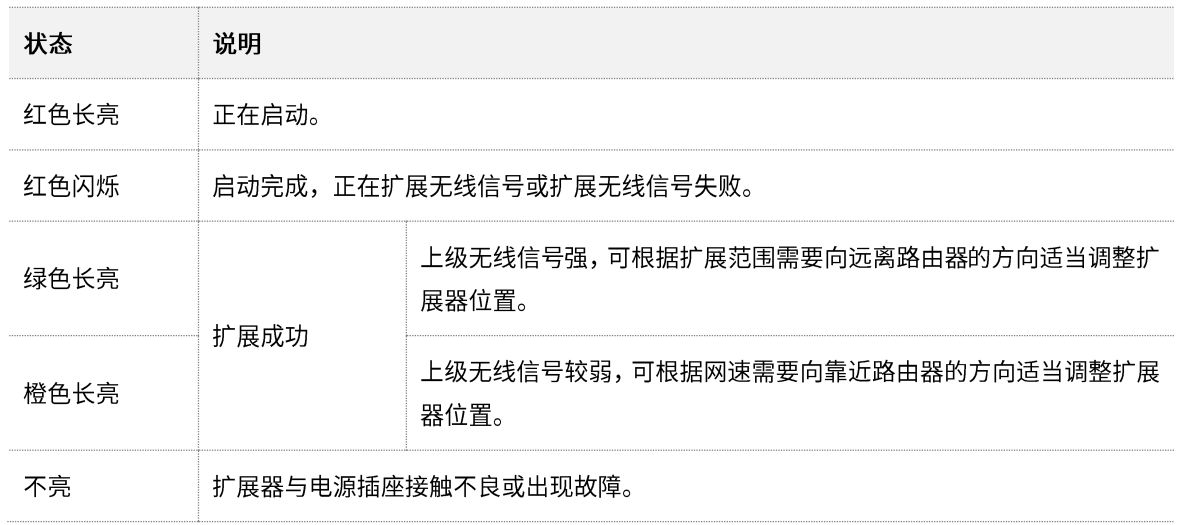

# <span id="page-8-0"></span>**1.3.2**

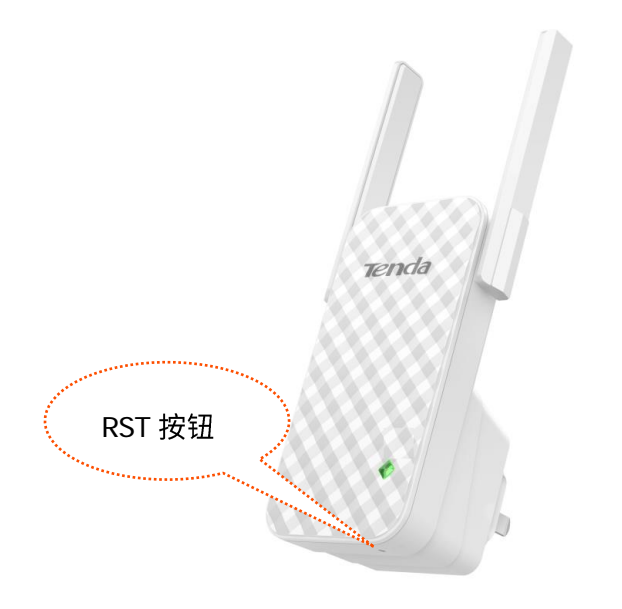

RST 按钮。扩展器指示灯呈红色闪烁或绿、橙色状态下,使用针状物按一下 RST 按钮,指示灯将红色长亮, 当指示灯变为红色闪烁时,将会清除用户对扩展器的所有设置,并恢复到出厂设置状态。

# <span id="page-9-0"></span>**1.3.3**

您可以在扩展器的机壳贴纸上找到它的默认无线名称,登录网址等信息。

扩展器顶部贴纸:

无线信号名称: Tenda\_EXT 登陆地址: re.tenda.cn

扩展器背面贴纸:

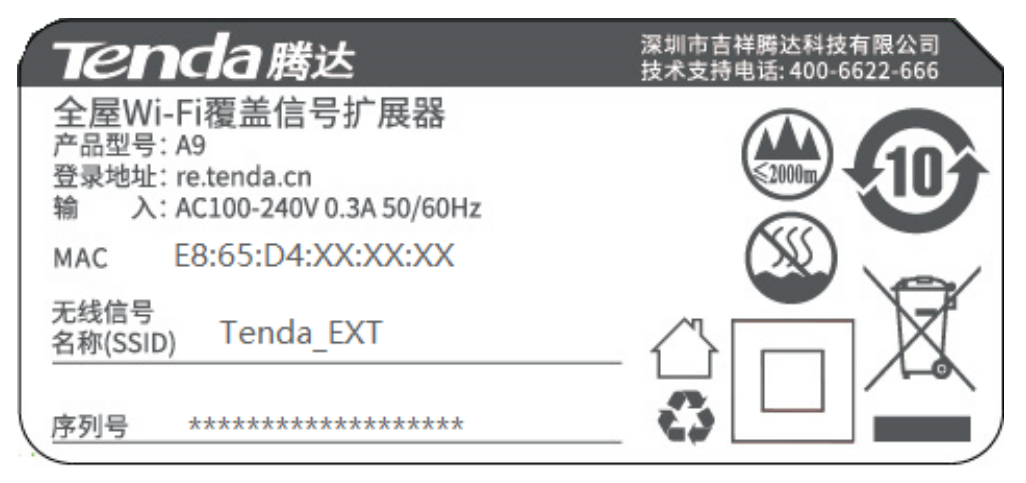

# <span id="page-10-0"></span>2 使用手机设置扩展器

# <span id="page-10-1"></span>**2.1**

将扩展器插在路由器附近的电源插座上,等待指示灯红色闪烁,扩展器启动完成。 步骤 **1**

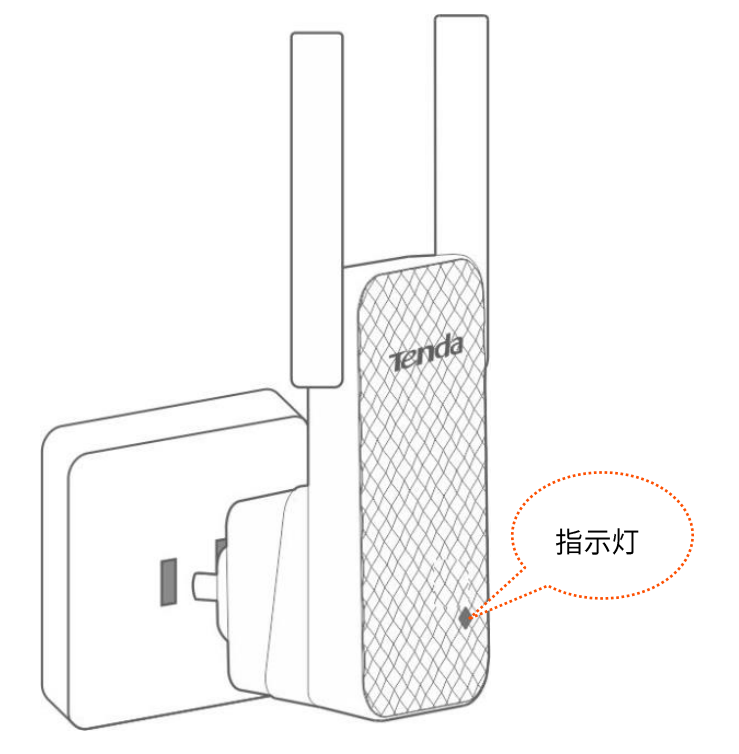

步骤 2 使用手机搜索并连接到扩展器的无线网络: Tenda\_EXT

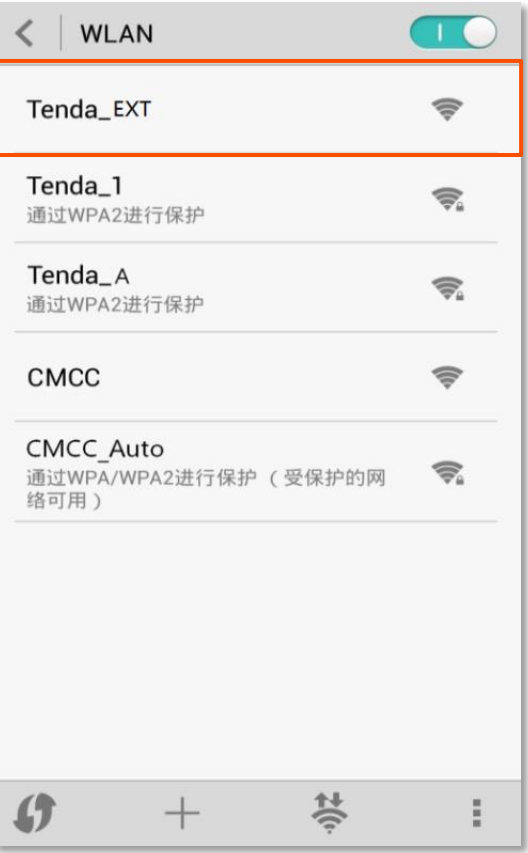

<mark>步骤 3</mark> 稍等一会,手机将会自动跳转至扩展器的管理页面;如未跳转,请打开浏览器,在地址栏输入 "re.tenda.cn"手动登录。

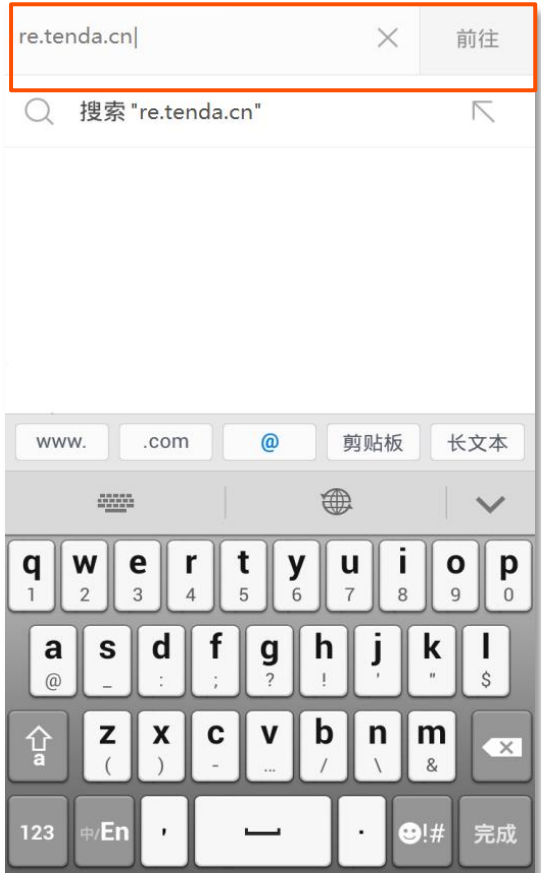

<span id="page-12-0"></span>步骤 4 待扩展器自动搜索出周围的无线网络后,选择要扩展的无线网络。如"Tenda-2.4G-5500"。

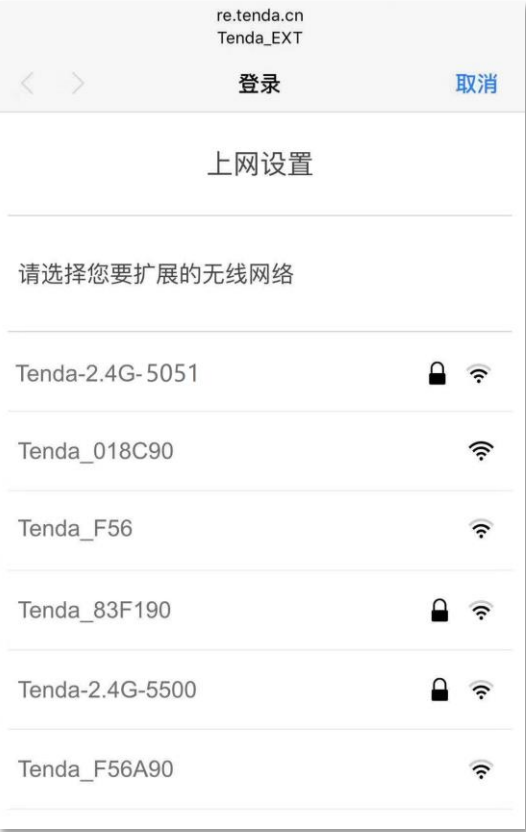

#### $\bigcirc$ <sub>提示</sub>

如果要扩展的网络不在列表中,请将屏幕向下滑动,进行重新扫描。

<mark>步骤 5</mark> 如果待扩展无线网络已加密,请输入其无线密码。您可以点击"扩展器无线名称"修改扩展器的 无线名称,若不修改,则扩展完成后扩展器无线名称默认与待扩展无线网络名称相同,然后点击 完成。

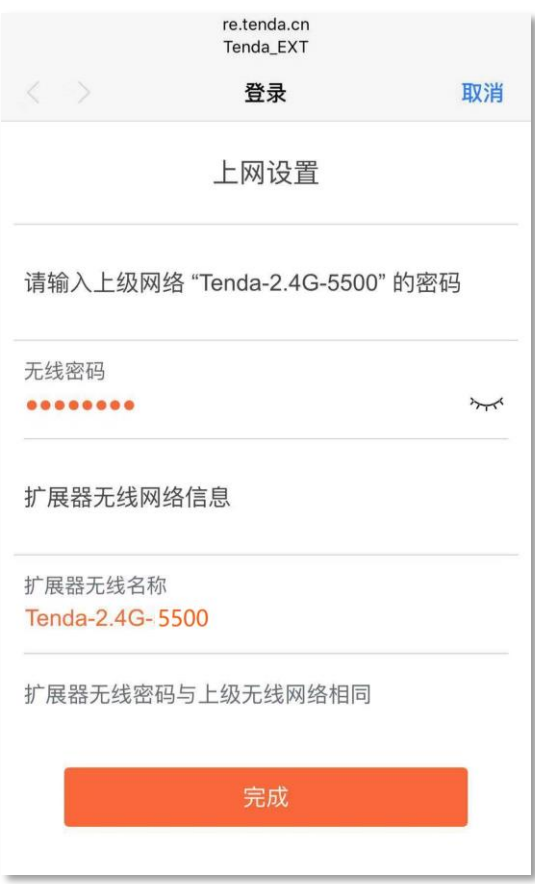

<mark>步骤 6</mark> 扩展器的指示灯绿色或橙色长亮,则表示扩展成功。之后,请按页面提示调整扩展器位置,以获 得更好的扩展效果。

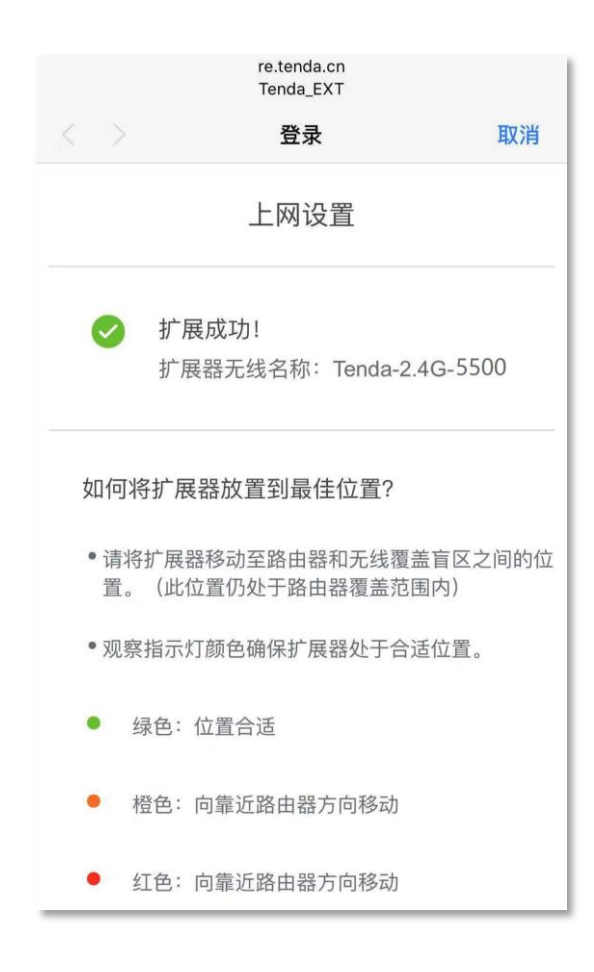

步骤 7 调整位置后,当扩展器的指示灯呈绿色长亮即表示所处位置合适。调整天线位置,确保其竖直向 上并垂直于地面。

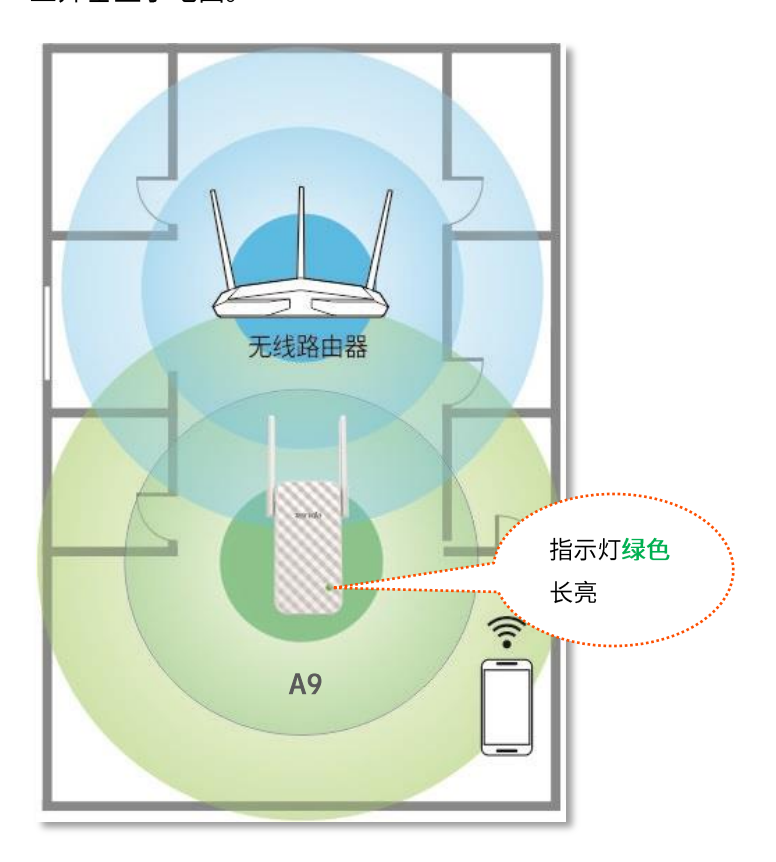

## 乙注意

微波炉、蓝牙设备、电冰箱等会严重干扰无线信号,请确保扩展器远离上述设备。  $\overline{a}$ 

- 请尽量将扩展器置于宽敞无障碍物的位置。

#### ----完成

- 退出浏览器,连接扩展器新的无线名称,输入无线密码,就可以上网了。
	- 扩展器无线名称: 您设置的无线名称。如未设置,则与路由器的无线名称相同。
	- 扩展器无线密码与路由器无线密码相同。

# <span id="page-16-0"></span>**2.2**

如果是首次使用扩展器或扩展器已恢复出厂设置,请参考 [2.1](#page-10-1) 首次扩展指南; 否则,请参考以下步骤登录 扩展器。

<span id="page-16-1"></span>**步骤 1** 扩展器正常运行状态下,使用手机搜索并连接到扩展器的无线网络,例如 "Tenda-2.4G-5500"。

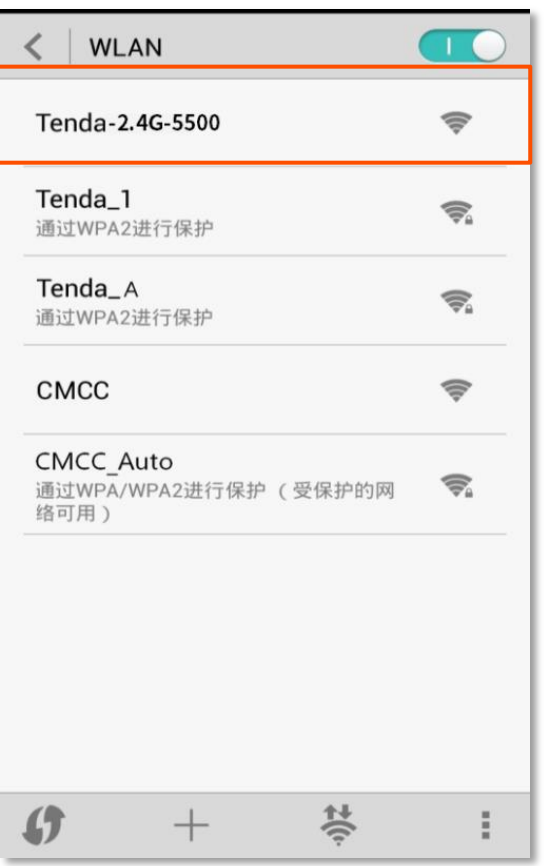

<mark>步骤 2</mark> 请打开浏览器,在地址栏输入"re.tenda.cn"进入管理页面。

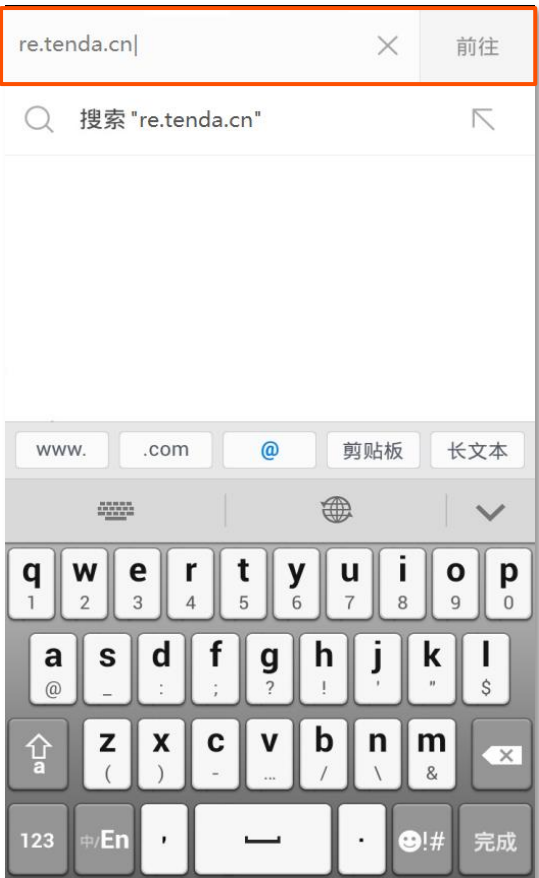

----完成

成功登录到扩展器后,进入「<u>上网状态</u>」页面。

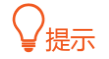

如果未成功登录,请尝试使用"192.168.0.254"登录。若仍未成功登录,请参考附录-常见问题解答的<u>问 2</u>。

# <span id="page-18-0"></span>2.3 上网状态

扩展完成后,您可以重新登录扩展器管理页面,查看扩展状态、在线设备、扩展器无线名称等上网状态信 息。

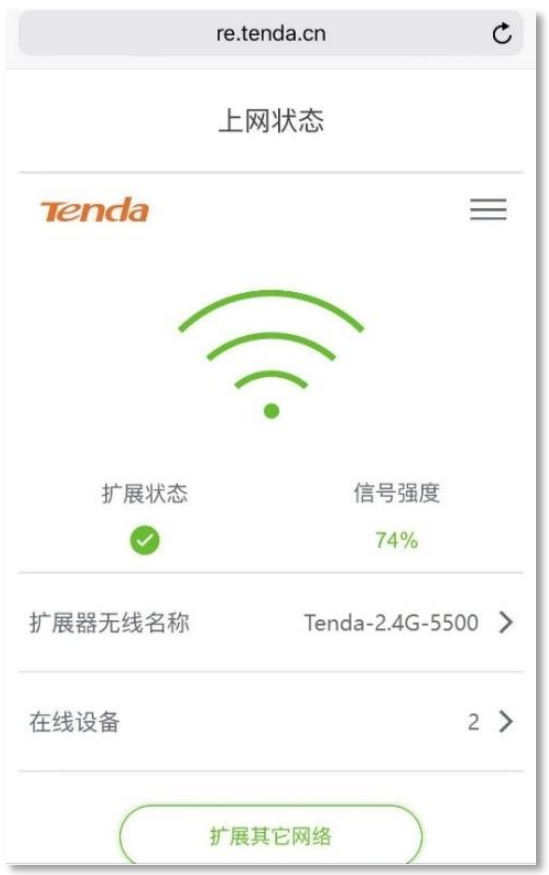

# <span id="page-18-1"></span>**2.3.1**

◇表示扩展成功, ◇表示扩展失败。

# <span id="page-18-2"></span>**2.3.2**

显示上级无线信号的信号强度,该值会影响指示灯显示。具体如下。

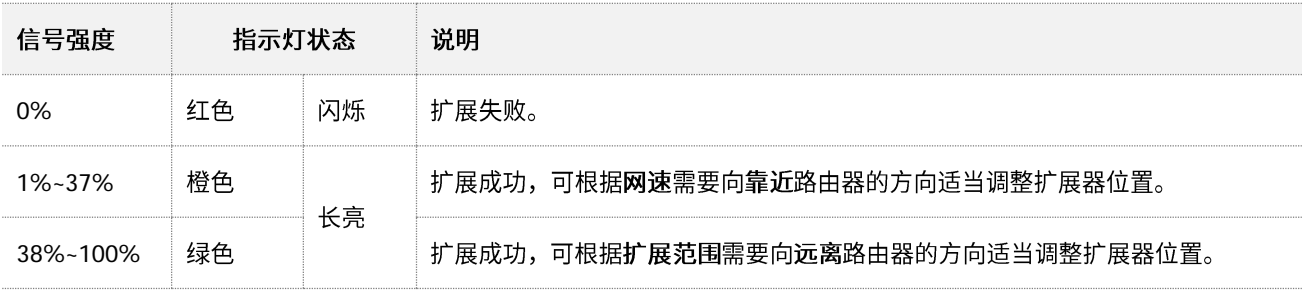

# <span id="page-19-0"></span>**2.3.3**

显示扩展器当前的无线名称。

点击"扩展器无线名称"进入「无线设置」页面。在该页面中,您可以修改扩展器的无线网络名称及密码, 还可以隐藏无线网络。

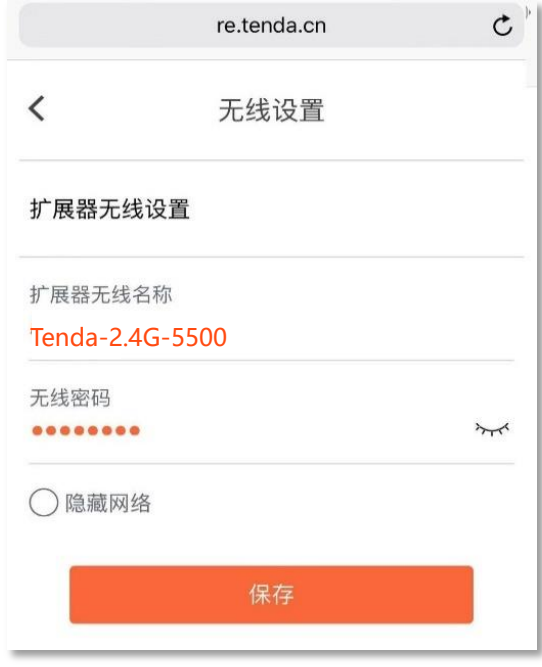

# <span id="page-19-1"></span>**2.3.4**

显示当前已连接到扩展器无线网络的终端设备数量。

点击"在线设备",您可以在出现的页面中查看在线设备的主机名和 IP 地址。

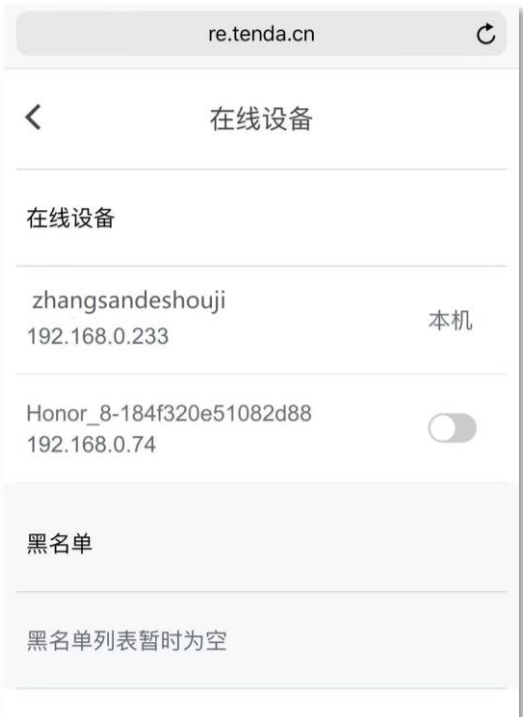

如果发现未知设备,而您不想让它通过扩展器上网,可以将未知设备后的滑块置为♥️ \_\_<mark>\_</mark> 状态,将其加入 黑名单。

# <span id="page-20-0"></span>**2.3.5**

点击"在线设备",您可以在出现的页面中查看黑名单中的设备。如需将设备移出黑名单,请点击对应设 备栏的滑块至 。

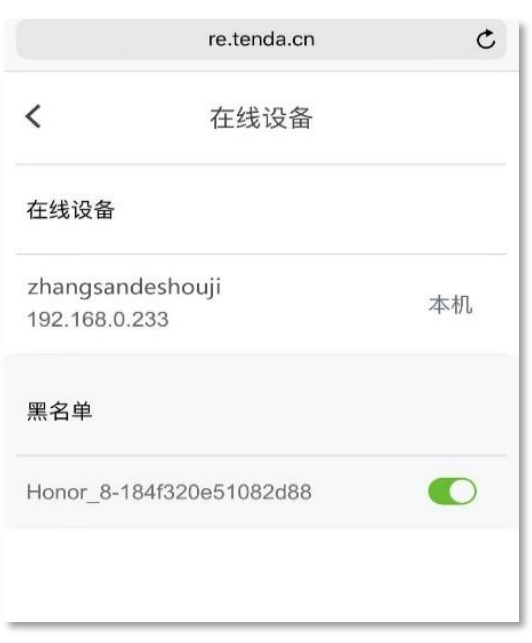

从黑名单移出的设备可以重新连接到扩展器上网。

## <span id="page-21-0"></span>2.3.6 重新扩展

扩展完成后,如需改为扩展其它网络,可以使用重新扩展功能。 设置步骤:

<mark>步骤 1</mark> 在「上网状态」页面,点击<mark>|扩展其他网络 </mark>。

步骤 2 参照首次扩展指南章节中步骤 4 及以后步骤进行扩展设置。

----完成

# <span id="page-22-0"></span>2.4 更多设置

更多设置包括:设置登录密码、重启扩展器、恢复出厂设置。

## <span id="page-22-1"></span>**2.4.1**

#### 设置登录密码

扩展器默认没有登录密码。为了您的网络安全,建议您设置登录密码,避免扩展器被他人非法登录和修改 配置。

#### 设置步骤:

- **步骤 1** 在「上网状态」页面,点击页面右上角的三。
- 步骤 2 在出现的页面中点击"设置登录密码"。
- 步骤 3 新密码: 输入新的登录密码。
- 步骤 4 确认密码: 再次输入新的登录密码。
- 步骤 5 点击<mark>保存</mark>。

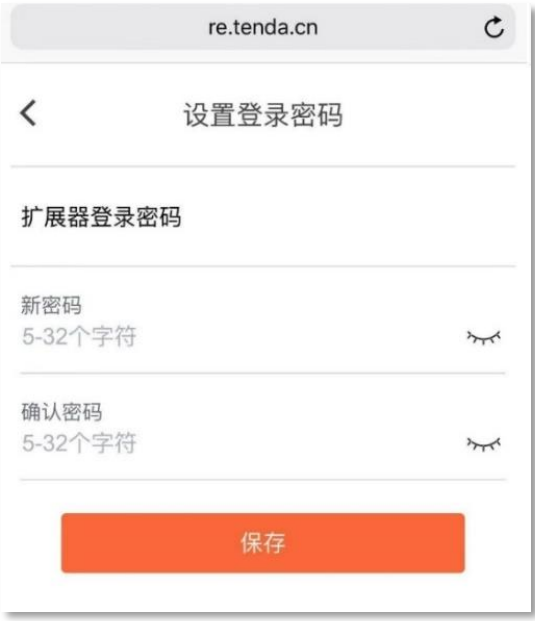

----完成

设置成功后,浏览器会自动登出扩展器,您需要输入新的登录密码才能重新登录扩展器。

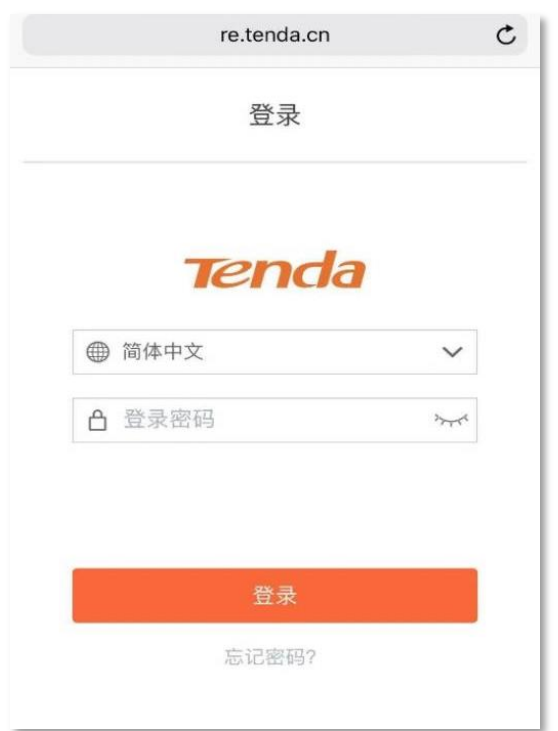

### 修改登录密码

设置登录密码后,若需要再次修改登录密码,需要验证原登录密码。 设置步骤: 「上网状态」页面,点击页面右上角的三<br>出现的页面中点击"设置登录密码"。<br>密码:扩展器当前的登录密码。<br>密码:输入新的登录密码。<br>认密码:再次输入新的登录密码。<br><br>击<mark>保存</mark>。

- 步骤 **1**
- 步骤 **2**
- 步骤 **3**
- 步骤 **4**
- 步骤 **5**
- 步骤 **6**

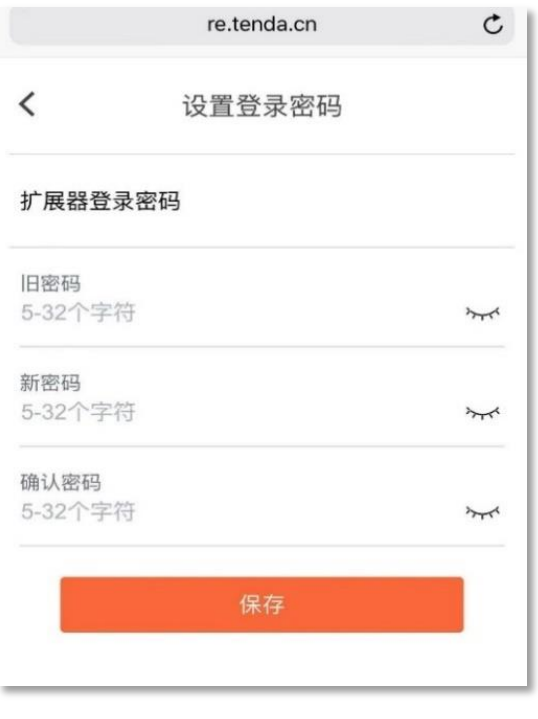

----完成

修改成功后,浏览器会自动登出扩展器,您需要输入新的登录密码才能重新登录扩展器。

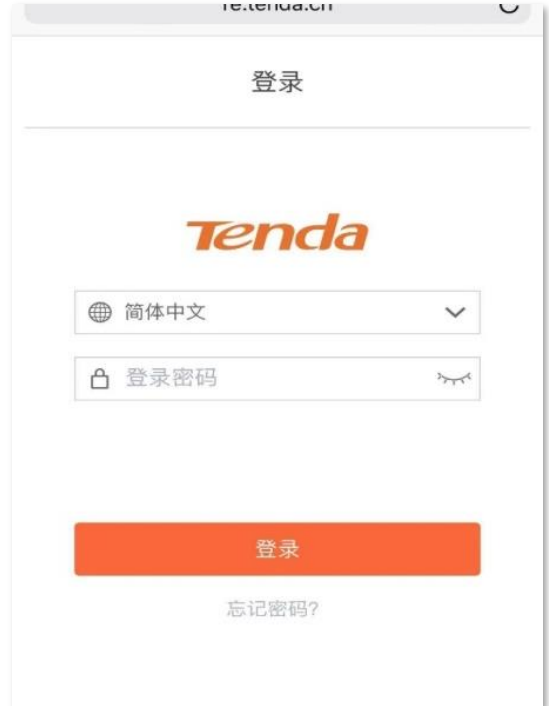

# <span id="page-24-0"></span>2.4.2 重启扩展器

当设置的某项参数不能生效或扩展器不能正常使用时,您可以尝试重启扩展器解决问题。

#### 设置步骤:

- <mark>步骤 1</mark> 在「上网状态」页面,点击页面右上角的<sup>-----</sup>。
- 步骤 2 在出现的页面中点击"重启扩展器"。
- 步骤 3 在弹出的页面中点击 重启 。

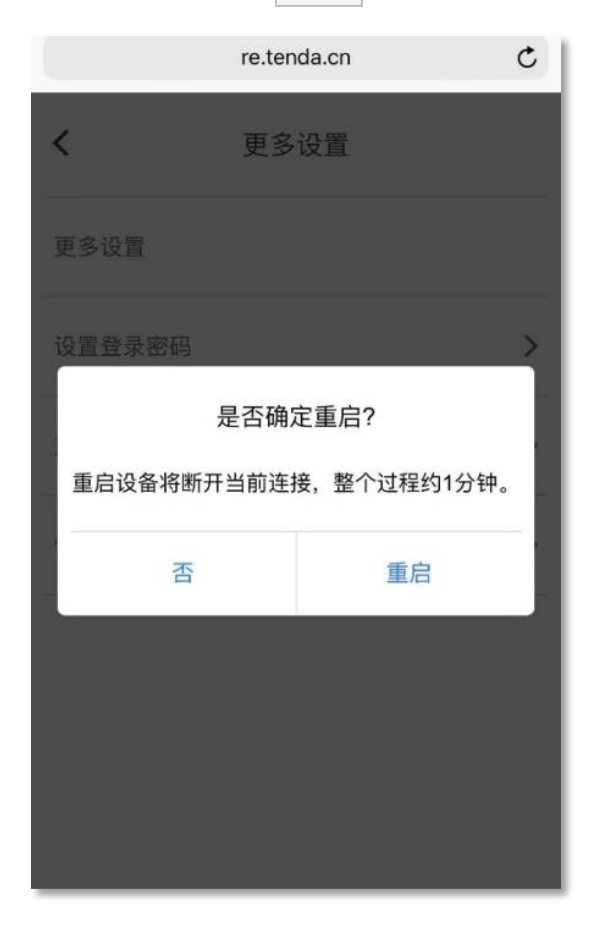

----完成

页面会显示重启进度, 耐心等待即可。

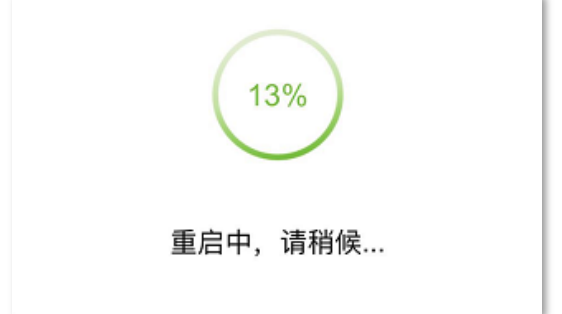

## <span id="page-26-0"></span>**2.4.3**

如果您需要登录扩展器,但忘记了登录密码;或者上网/连接 Wi-Fi 遇到问题,却找不到问题原因。此时, 建议将扩展器恢复出厂设置后重新配置。

#### 操作方式 1:

在扩展器指示灯呈红色闪烁或绿、橙色状态下,使用针状物按一下机身底部的"RST"按钮,当指示灯红 色长亮,然后变为红色闪烁时,恢复出厂设置成功。

操作方式 2:

- **步骤 1** 在「上网状态」页面,点击页面右上角的三。
- 步骤 2 在出现的页面中点击"恢复出厂设置"。
- 步骤 3 在弹出的页面中点击 是 。

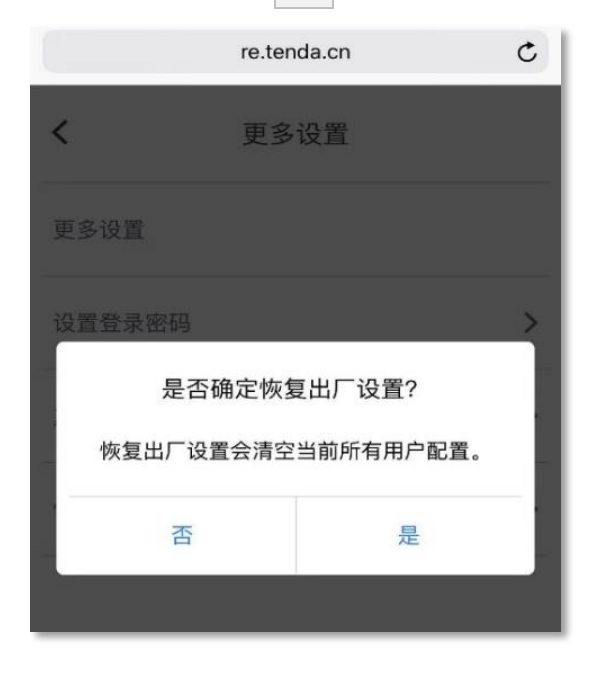

----完成

页面会显示恢复出厂设置进度,耐心等待即可。

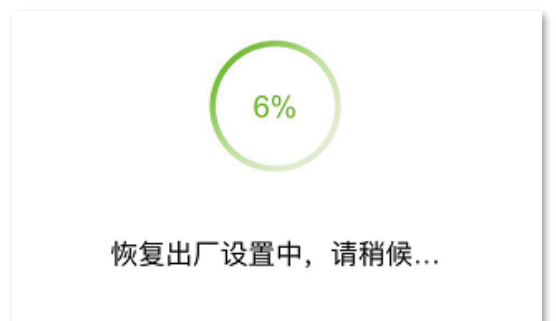

# <span id="page-27-0"></span>3 使用电脑设置扩展器

# <span id="page-27-1"></span>**3.1**

将扩展器插在路由器附近的电源插座上,等待指示灯红色闪烁,扩展器启动完成。 步骤 **1**

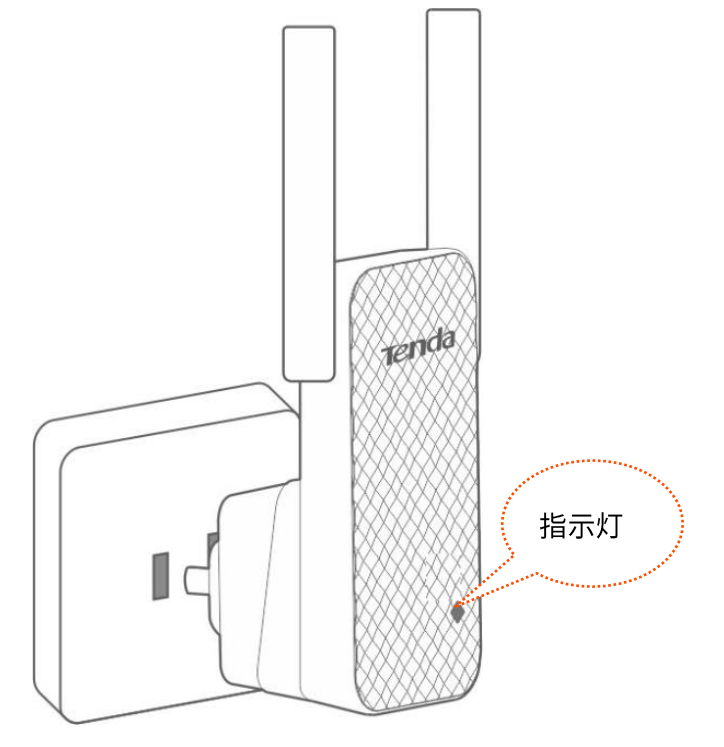

步骤 2 使用电脑搜索并连接到扩展器的无线网络: Tenda\_EXT

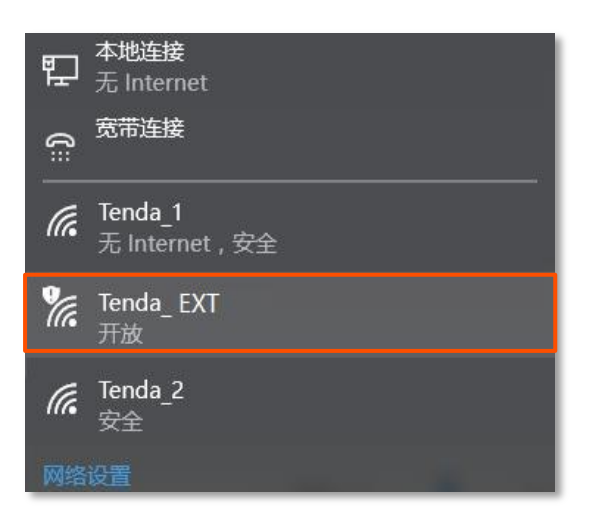

# $\bigcirc$ <sub>提示</sub>

台式电脑需要安装无线网卡才能连接 Wi-Fi。

步骤 3 稍等一会,电脑的浏览器将会自动弹出扩展器的管理页面;如未自动弹出,打开电脑上的浏览器, 在地址栏内输入"re.tenda.cn"。

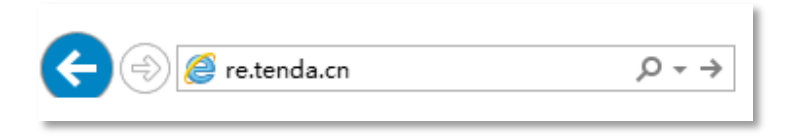

步骤 4 待扩展器自动搜索出周围的无线网络后,选择要扩展的网络,如"Tenda-2.4G-5500"。

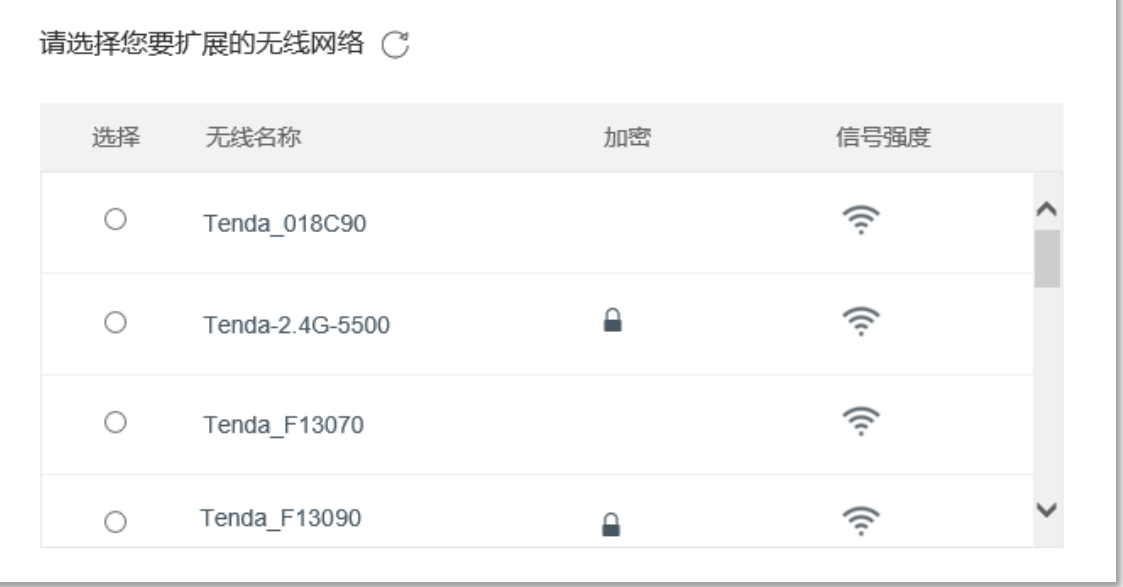

<span id="page-28-0"></span>步骤 5 如果待扩展无线网络已加密,请输入其无线密码。您可以点击"扩展器无线名称"修改扩展器的 无线名称,若不修改,则扩展完成后扩展器无线名称默认与待扩展无线网络名称相同,然后点击 开始扩展。

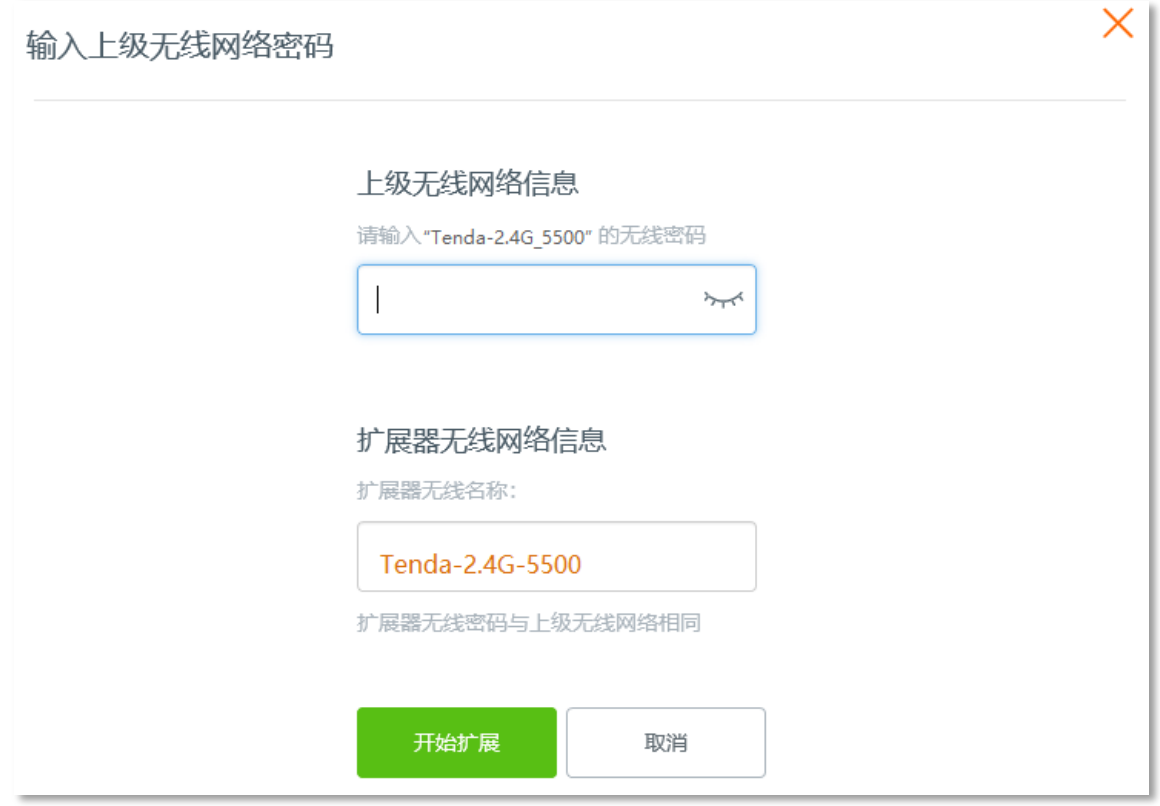

步骤 6 扩展器的指示灯绿色或橙色长亮,则表示扩展成功。之后,请按页面提示调整扩展器位置,以获 得更好的扩展效果。

ï

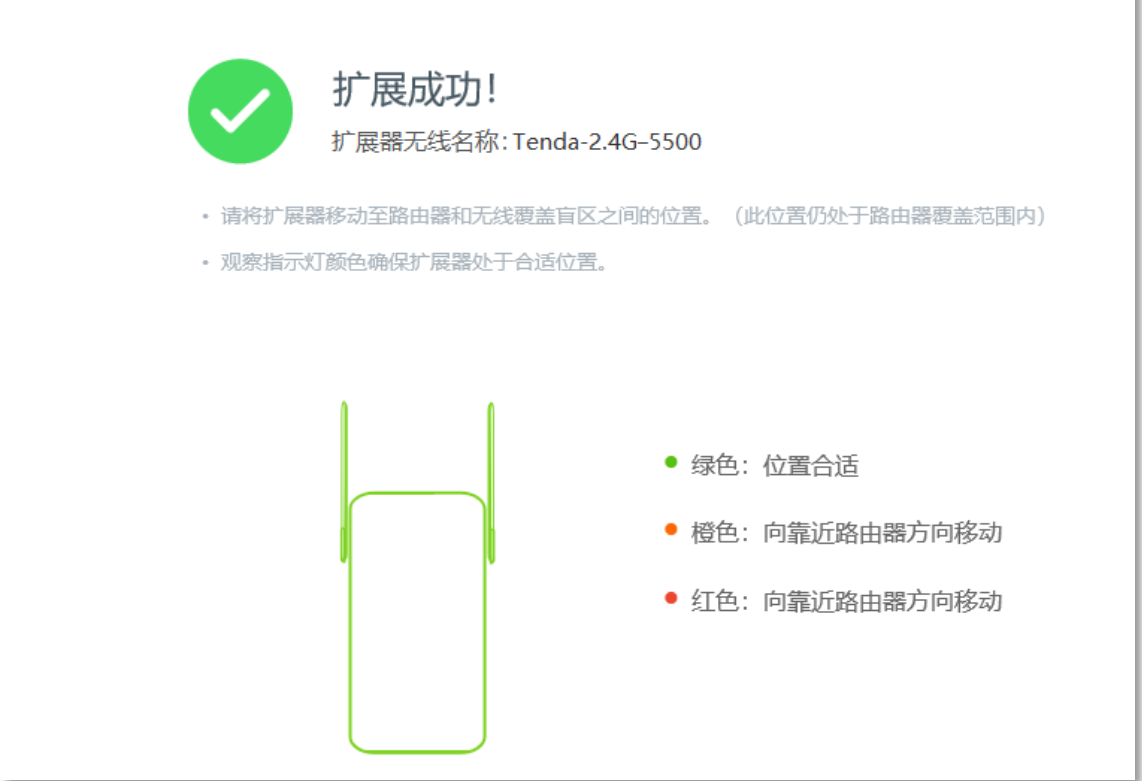

<mark>步骤 7</mark> 调整位置后,当扩展器的指示灯呈**绿色长亮**即表示所处位置合适。调整天线位置,确保其竖直向 上并垂直于地面。

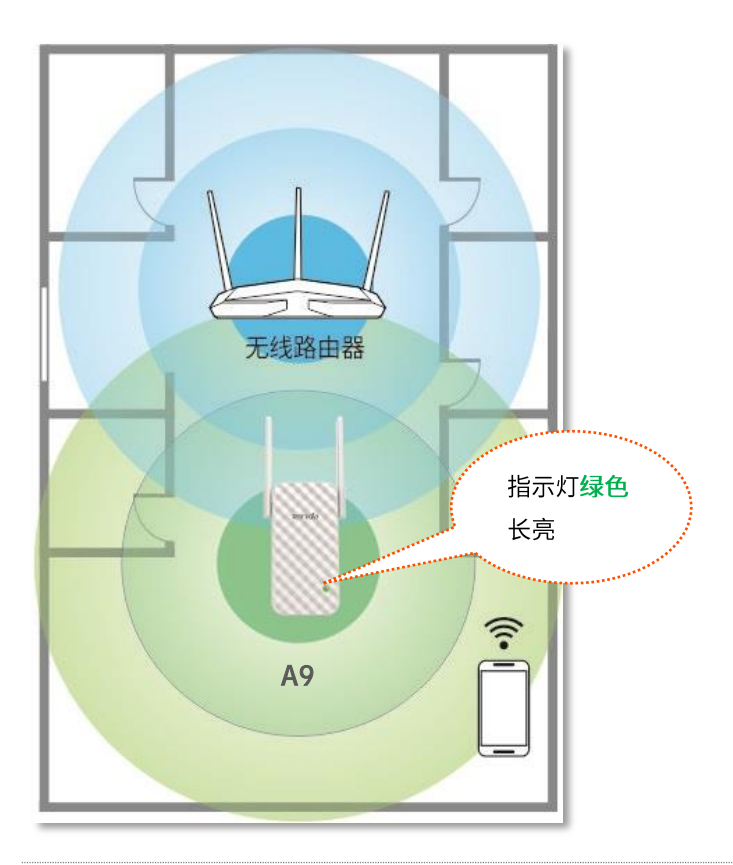

# 乙注意

- 微波炉、蓝牙设备、电冰箱等会严重干扰无线信号,请确保扩展器远离上述设备。
- 请尽量将扩展器置于宽敞无障碍物的位置。

#### ----完成

- 退出浏览器,连接扩展器新的无线名称,输入无线密码,就可以上网了。
	- 扩展器无线名称: 您设置的无线名称。如未设置,则为路由器的无线名称。
	- 扩展器无线密码与路由器无线密码相同。

# <span id="page-31-0"></span>3.2 登录扩展器管理页面

如果是首次使用扩展器或扩展器已恢复出厂设置,请参考 3.1 首次扩展指南;否则,请参考以下步骤登录 扩展器。

步骤 1 扩展器正常运行状态下,使用手机搜索并连接到扩展器的无线网络,例如 "Tenda-2.4G-5500"。

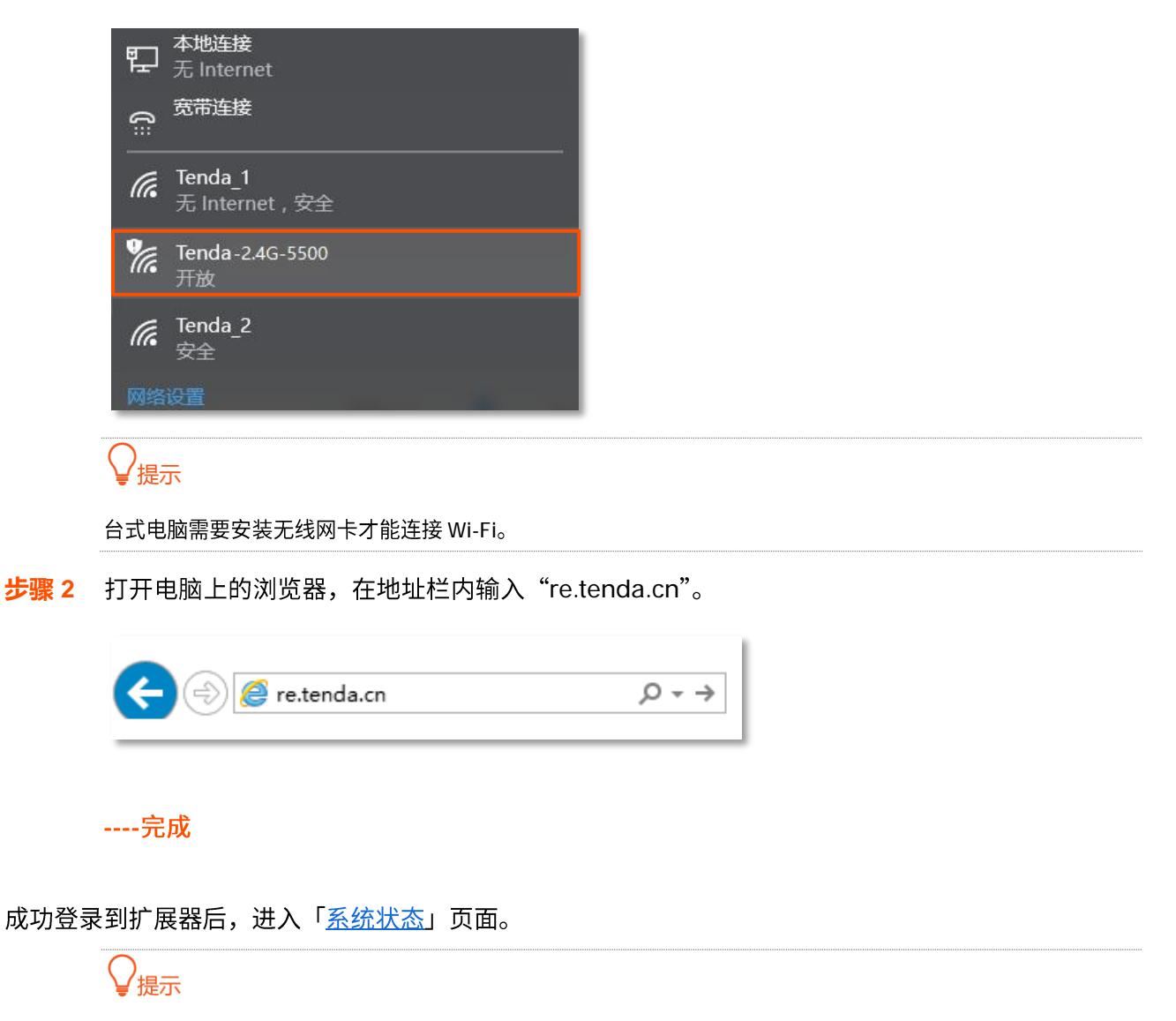

如果未成功登录,请尝试使用"192.168.0.254"登录。若仍未成功登录,请参考附录-常见问题解答的<mark>问 2。</mark>

# <span id="page-32-0"></span>**3.3**

在扩展完成后,登录扩展器管理页面,您可以查看扩展器的网络连接状态(图示)、在线设备、黑名单等 信息。点击「系统状态」进入页面。

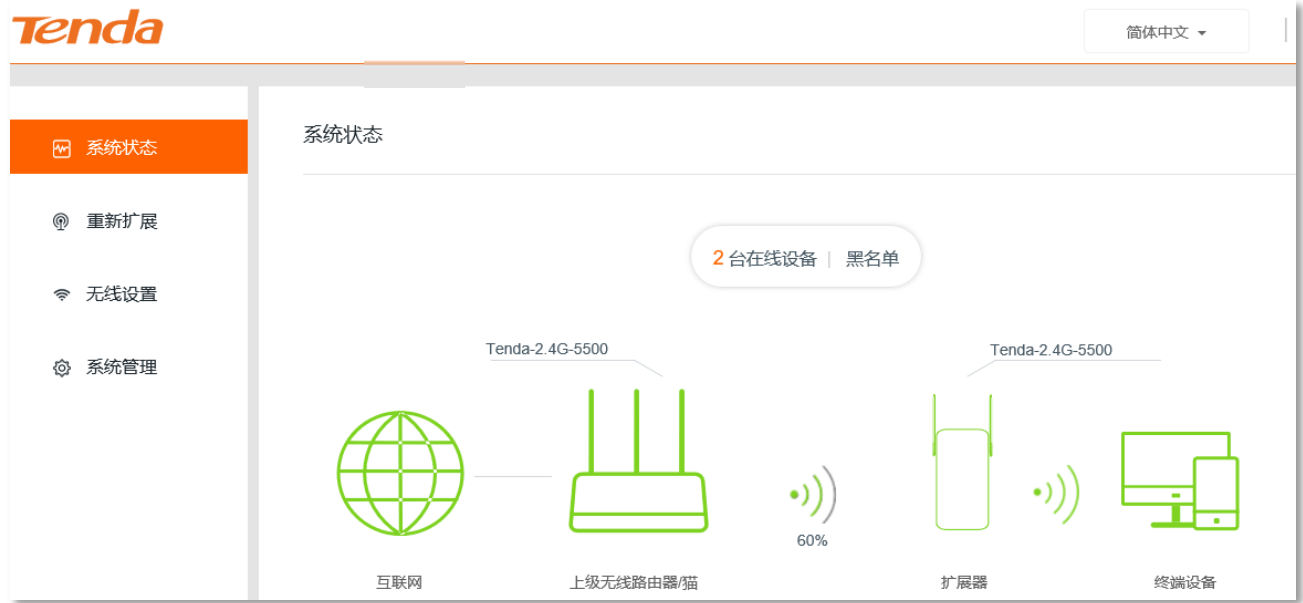

# <span id="page-32-1"></span>**3.3.1**

以图示的形式显示扩展器与上级无线路由器/猫的网络连接状态,具体如下说明。

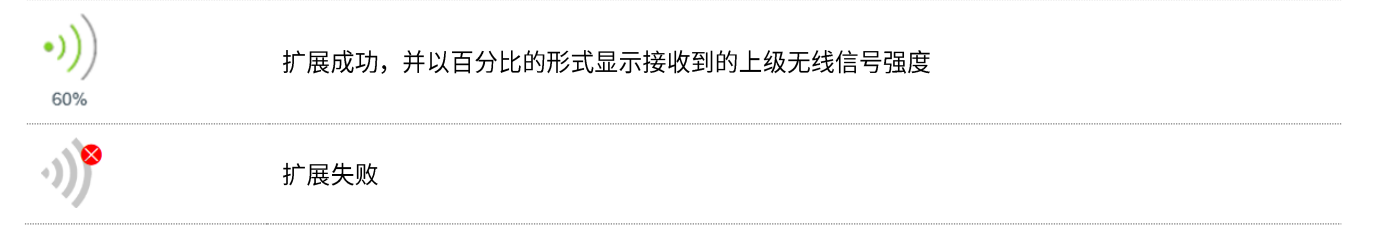

# <span id="page-32-2"></span>**3.3.2**

显示当前已连接到扩展器无线网络的终端设备数量。点击可以查看在线设备的详细信息(设备名称、MAC 地址)。

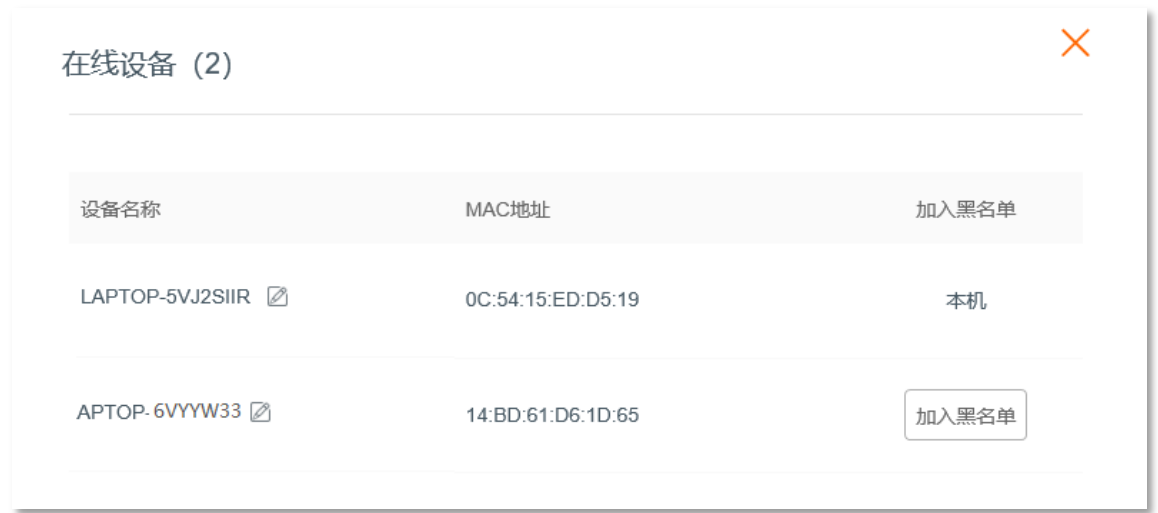

如果发现未知设备,而您不想让它通过扩展器上网,可以点击<mark> 加入黑名单 将其加入黑名单。已加入黑名</mark> 单的设备,不能接入到扩展器的无线网络。

## <span id="page-33-0"></span>**3.3.3**

点击"黑名单"可以查看黑名单中的设备。如需将设备移出黑名单,点击<mark> 移出黑名单 </mark>即可。 从黑名单移出的设备可以重新连接到扩展器上网。

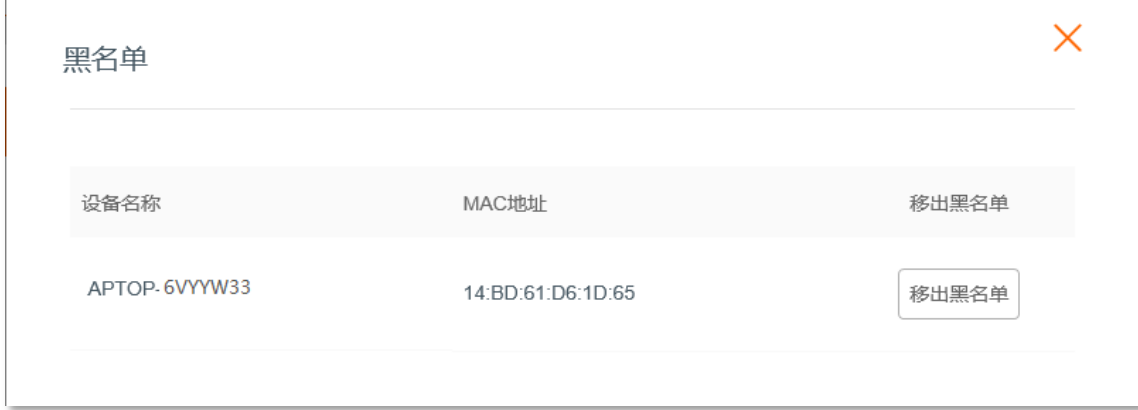

# <span id="page-34-0"></span>3.4 重新扩展

扩展设置完成后,如果要改为扩展其它无线网络可以使用本功能。

设置步骤:

- 步骤 1 点击「重新扩展」进入设置页面。
- 步骤 2 待扩展器自动搜索出周围的无线网络后, 选择要扩展的网络。

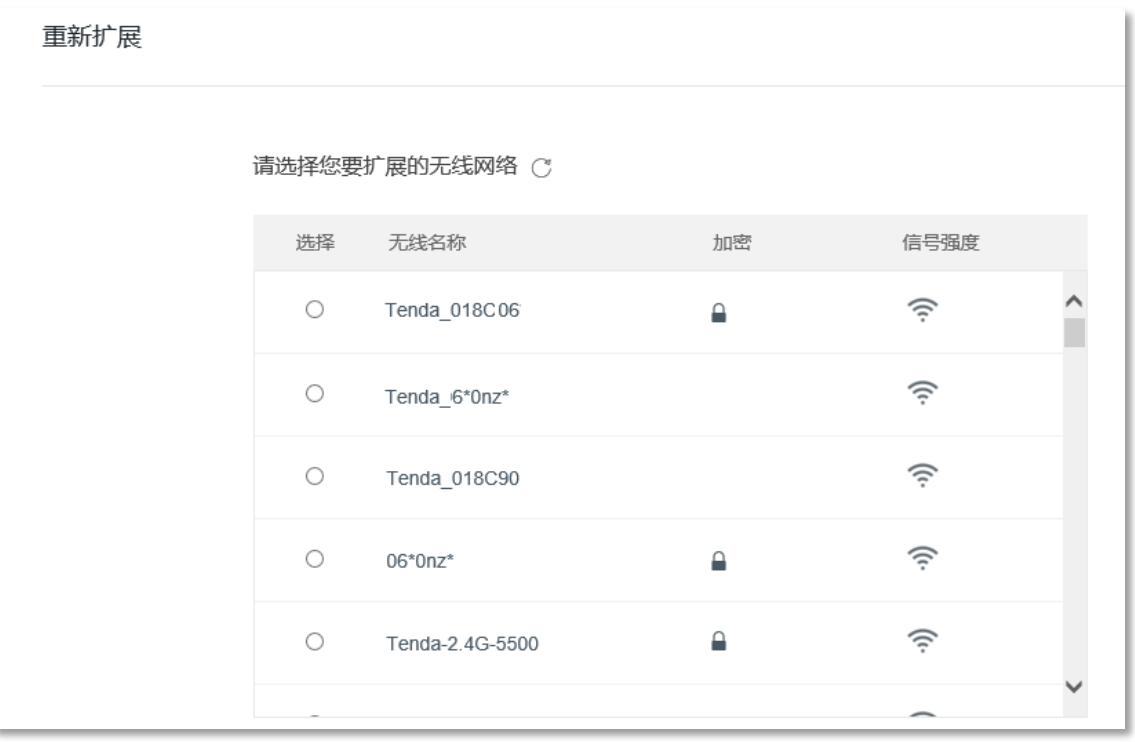

#### $\bigcirc$ <sub>提示</sub>

如果要扩展的网络没有出现在列表中,请点击 $\overset{\bullet}{\smile}$  刷新无线网络列表。

步骤 3 在【重新扩展】窗口中进行扩展设置(后续操作请参考首次扩展指南的步骤 [2](#page-28-0) 及后续设置)。

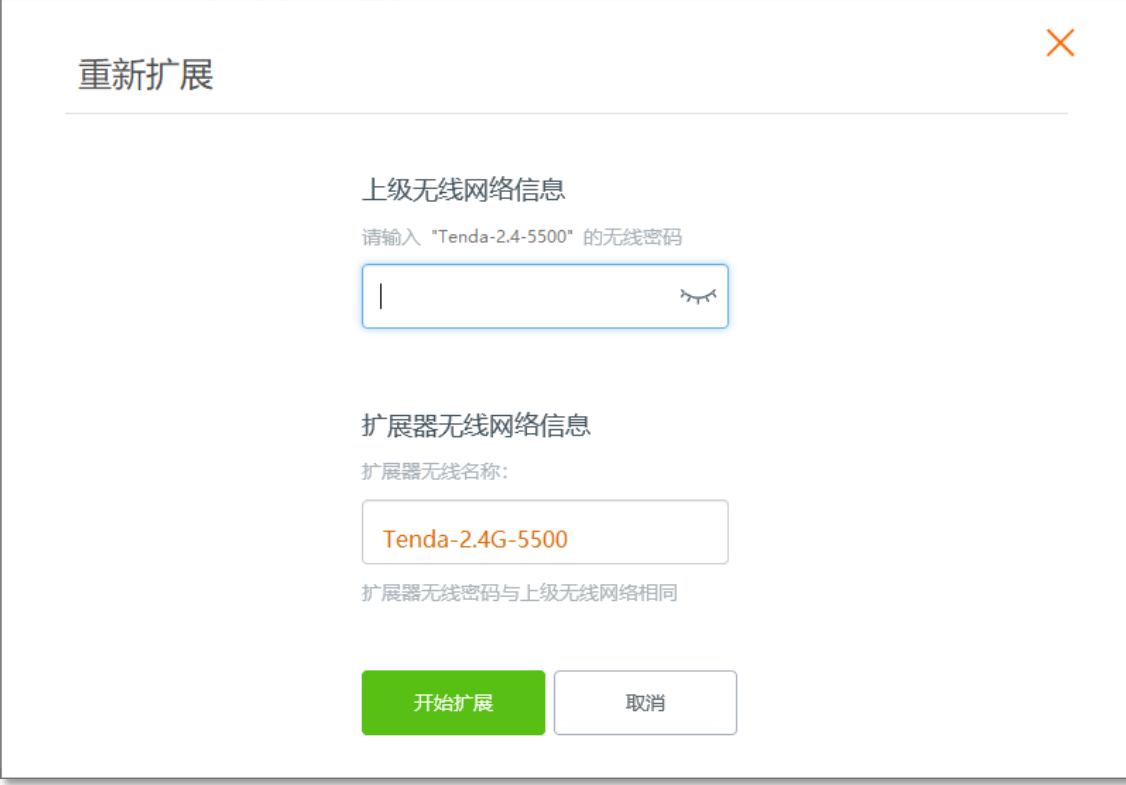

----完成

# <span id="page-36-0"></span>**3.5**

扩展设置完成后,如果要修改扩展器的无线名称、无线密码,或者隐藏扩展器的无线网络,请点击「无线 设置」进入页面设置。

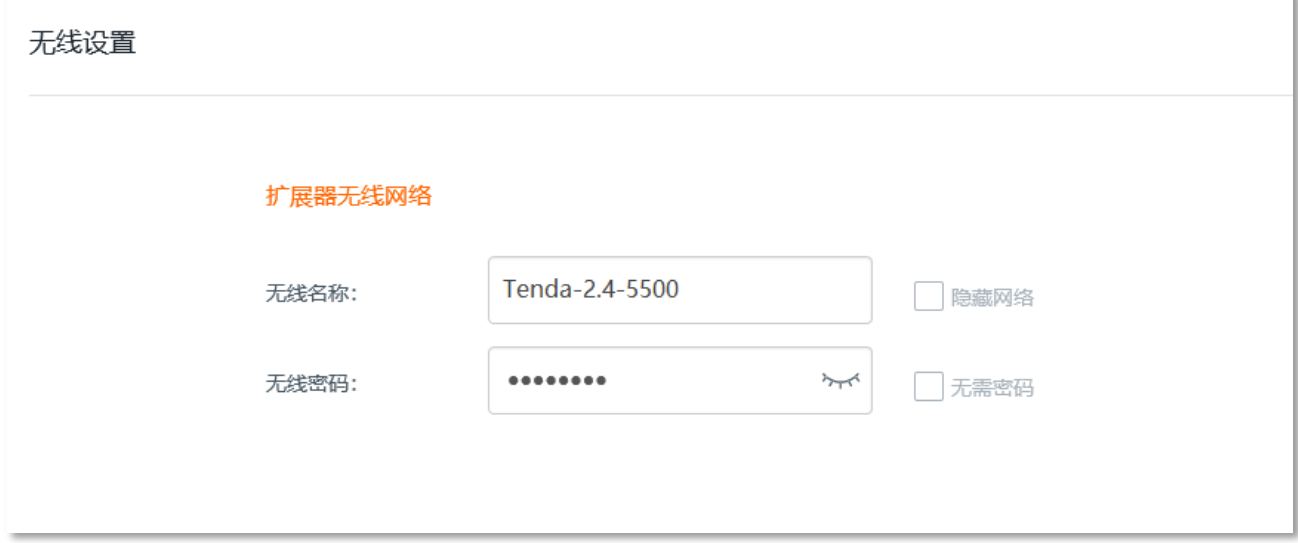

## <span id="page-36-1"></span>**3.5.1**

- 步骤 1 进入「无线设置」页面。
- 步骤 2 无线名称、无线密码:请根据需要修改。
- 步骤 3 点击 保存 。

---- 完成

## $\mathbb{Z}_{\mathbb{Z}}$

修改无线名称或无线密码后,当前手机等无线设备连接会断开,需要连接新的无线名称,输入新的无线密码才能 继续上网。

# <span id="page-36-2"></span>**3.5.2**

勾选并保存后,终端设备不能扫描到扩展器的无线名称。如果要连接到扩展器,用户需要在终端设备(如 手机)上手动输入扩展器的无线名称,这样可以在一定程度上增强无线网络的安全性。

## <span id="page-37-0"></span>**3.5.3**

勾选并保存后,扩展器的无线网络不加密。用户连接扩展器的无线网络时,无需输入密码即可接入。为了 网络安全,不建议勾选此项。

# <span id="page-38-0"></span>**3.6**

在「系统管理」页面,您可以设置扩展器的登录密码,还可以对扩展器进行重启、恢复出厂设置、导出系 统日志、软件升级操作。

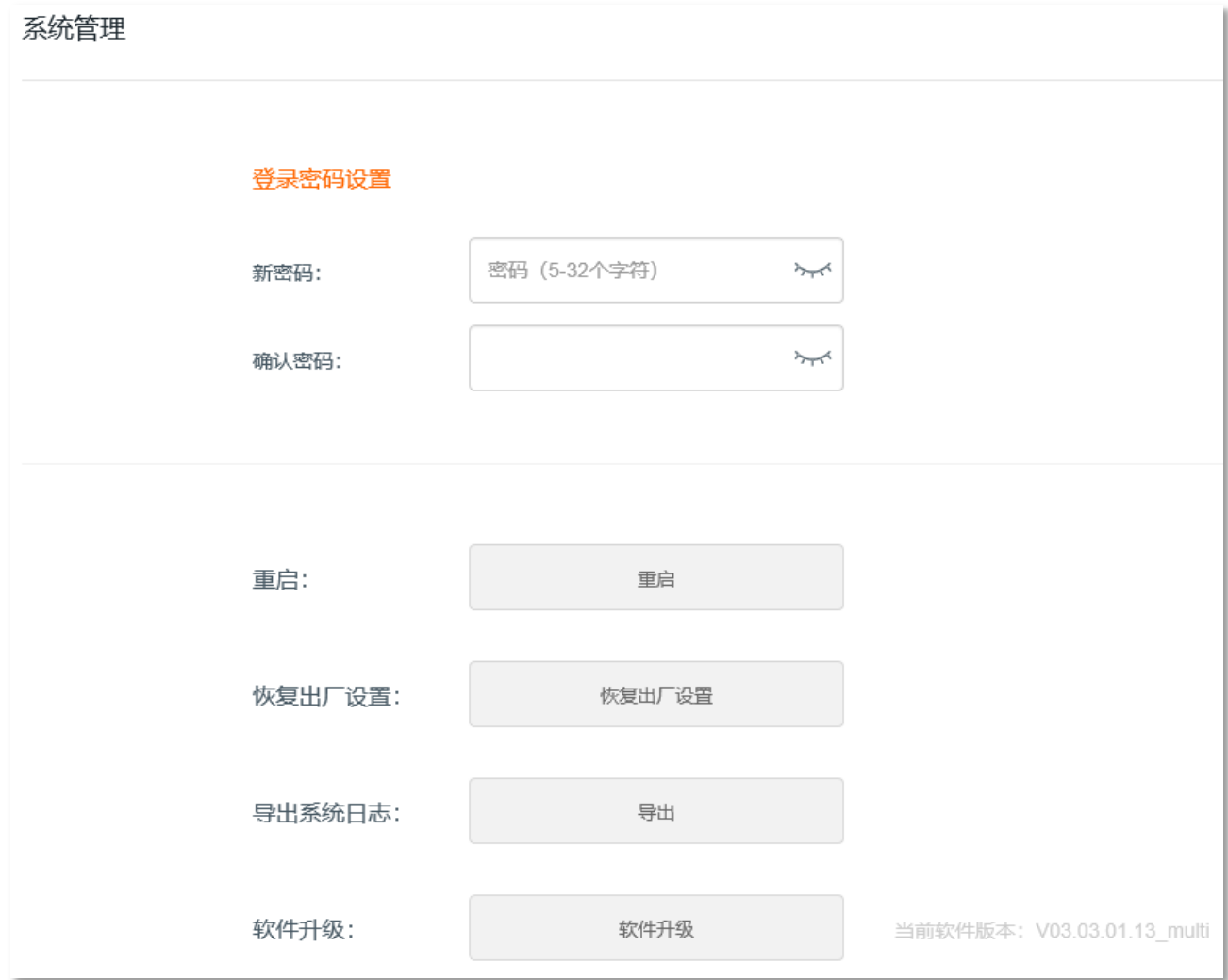

# <span id="page-38-1"></span>**3.6.1**

### 设置登录密码

扩展器默认没有登录密码。为了您的网络安全,建议您设置登录密码,避免扩展器被他人非法登录和修改 配置。

#### 设置步骤:

步骤 1 进入「系统管理」页面,在"登录密码设置"模块进行设置。

步骤 2 新密码: 输入新的登录密码。

- 步骤 3 确认密码:再次输入新的登录密码。
- <mark>步骤 4</mark> 点击页面下方的<mark>(保存)</mark>。

#### ----完成

设置成功后,会自动登出扩展器,您需要输入新的登录密码才能重新登录扩展器。

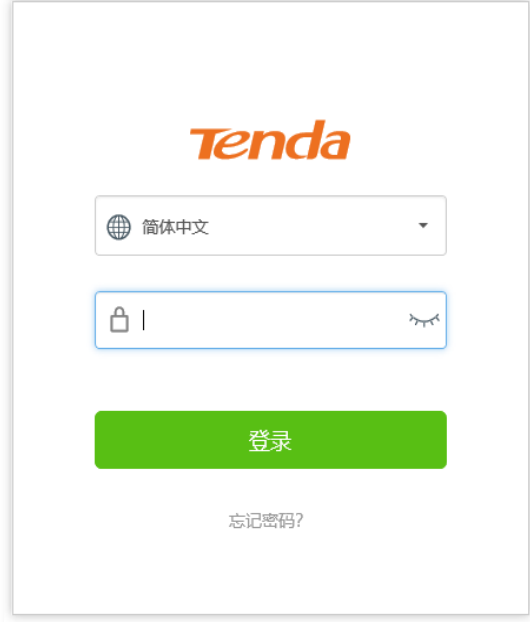

#### 修改登录密码

设置登录密码后,若需要再次修改登录密码,需要验证原登录密码。

设置步骤:

- 步骤 1 进入「系统管理」页面,在"登录密码设置"模块进行设置。
- 步骤 2 旧密码: 输入扩展器当前密码。
- 步骤 3 新密码: 输入新的登录密码。
- 步骤 4 确认密码:再次输入新的登录密码。
- <mark>步骤 5</mark> 点击页面下方的<mark> 保存 </mark>。

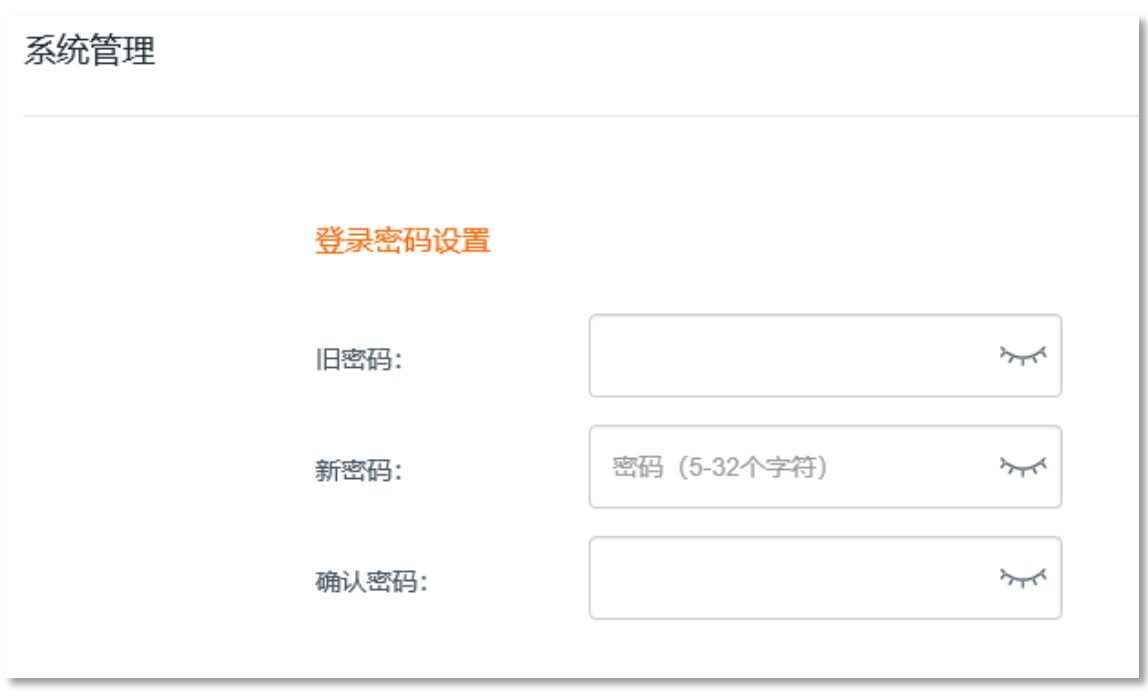

----完成

修改成功后,会自动登出扩展器,您需要输入新的登录密码才能重新登录扩展器。

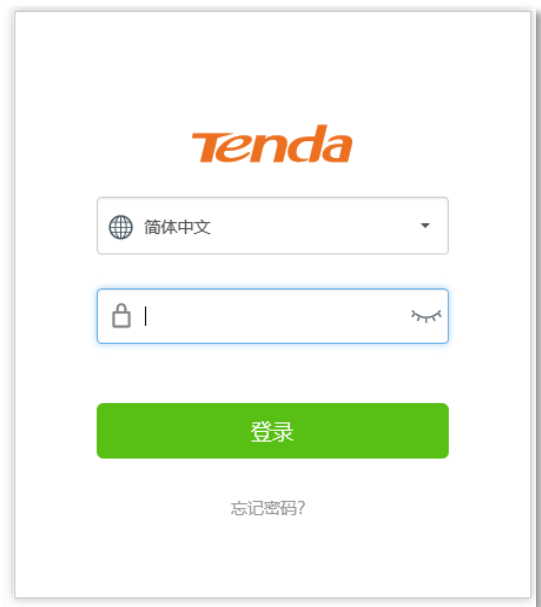

# <span id="page-40-0"></span>3.6.2 重启

当设置的某项参数不能生效或扩展器不能正常使用时,您可以尝试重启扩展器解决问题。

#### 操作方法:

在「系统管理」页面,点击 重启 , 之后按页面提示操作。

#### <span id="page-41-0"></span>**3.6.3**

如果您需要登录扩展器,但忘记了登录密码;或者上网/连接 Wi-Fi 遇到问题,却找不到问题原因。此时, 建议将扩展器恢复出厂设置后重新配置。

#### 操作方法 1:

在扩展器指示灯呈红色闪烁或绿、橙色状态下,使用针状物按一下机身底部的"RST"按钮,当指示灯红 色长亮,然后变为红色闪烁时,恢复出厂设置成功。

操作方法 2:

- 步骤 1 登录到扩展器管理页面,进入「系统管理」页面。
- **步骤 2** 点击 恢复出厂设置, 之后按页面提示操作。

----完成

页面会出现恢复出厂设置进度条,耐心等待即可。

恢复出厂设置中...60%

# <span id="page-41-1"></span>**3.6.4**

扩展器会将它启动后的所有重要事件记录在日志里。如有需要,可以导出日志进行查看。

操作方法:

在「系统工具」页面,点击 导出日志 。

浏览器将下载文件名为 RepeaterSystem.log 的日志文件。

## <span id="page-41-2"></span>**3.6.5**

腾达官网([www.tenda.com.cn](http://www.tenda.com.cn/))会提供最新的扩展器软件版本供用户升级,如果您想要更好的体验,可 以登陆腾达官网,下载最新的软件来升级扩展器。

# 乙注意

升级过程中,请勿断开扩展器电源,否则可能造成扩展器损坏!若是突发断电,请重新进行升级;若突发断电后 无法进入扩展器的管理页面,请联系售后维修。

#### 设置步骤:

步骤 1 访问 [www.tenda.com.cn](http://www.tenda.com.cn/),下载扩展器更高版本号的升级软件到本地电脑并解压。

- 步骤 2 登录到扩展器的管理页面,进入「系统管理」页面。
- <mark>步骤 3</mark> 点击 软件升级 ,从本地电脑选择您保存的升级软件。
- 步骤 4 在弹出的提示框点击<mark> 确定</mark> 。

----完成

页面会出现升级和重启进度条,请耐心等待。待进度条走完后,重新登录到扩展器管理页面,进入「系统 管理」页面查看显示的"当前软件版本",确认与您刚才升级的软件版本相同。

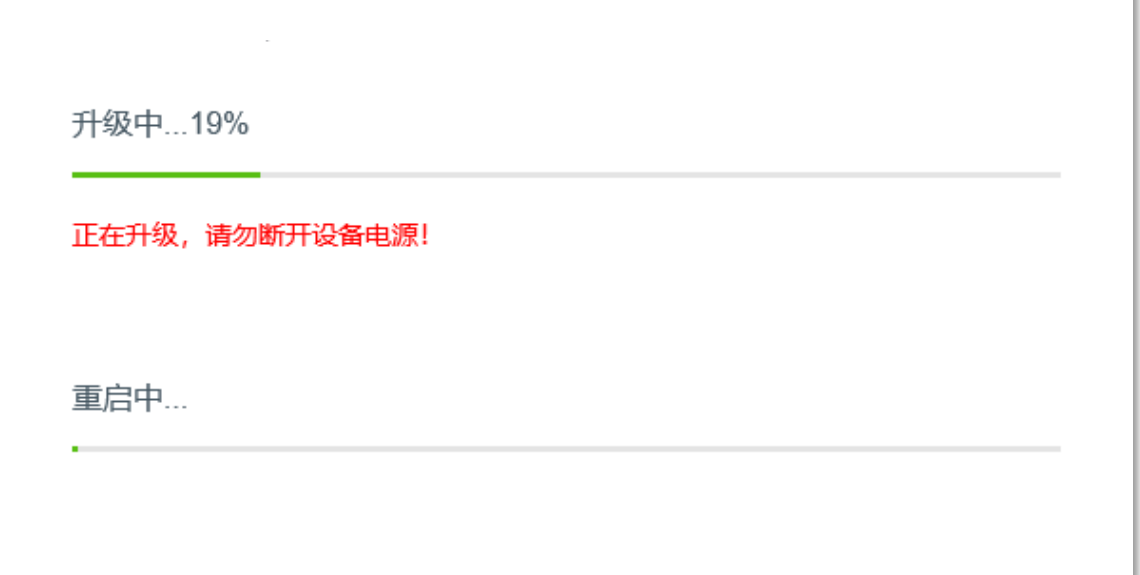

<span id="page-43-0"></span>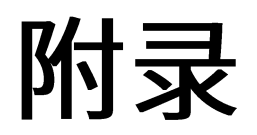

# <span id="page-43-1"></span>A 常见问题解答

问1: 如何使用按钮将扩展器恢复到出厂设置?

答:在扩展器指示灯呈红色闪烁或绿、橙色状态下,使用针状物按一下机身的 RST 按钮,当指示灯红色长 亮,然后变为红色闪烁时,恢复出厂设置成功。

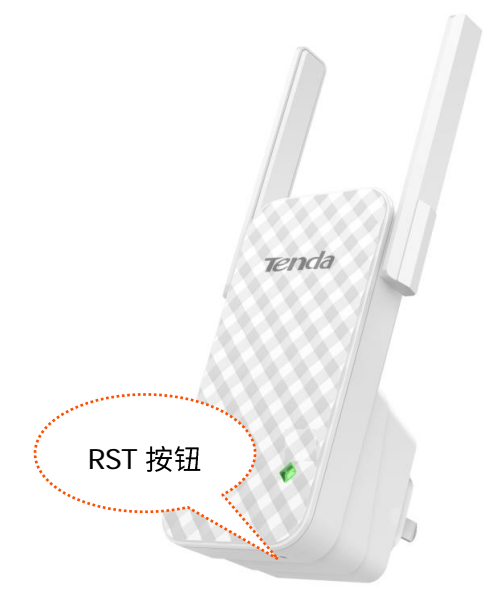

<span id="page-43-2"></span>问 2: 无法登录到扩展器, 怎么办?

答: 请尝试使用以下方法解决。

- 确保连接的是扩展器的无线网络:  $\equiv$ 
	- 如果扩展器未被设置过,请确认您已连接到无线名称为 Tenda\_EXT 的未加密网络。
	- 如果扩展器已被设置过,且扩展器无线名称与上级无线网络名称相同,请先将上级路由器断电,  $\bullet$ 然后连接无线网络登录到扩展器将扩展器无线名称修改成与上级无线网络名称不同,再将上级路 由器上电。
- 如果扩展器已被设置过,且扩展器无线名称与上级无线网络名称不同,请确认您连接的是扩展器  $\bullet$ 的无线网络。
- − 如果是第一次设置扩展器,可以在浏览器地址栏(非搜索栏)输入 192.168.0.254 后再尝试。
- − 如果通过电脑设置扩展,确认电脑已设置为自动获得 IP 地址和 DNS 服务器地址。
- − 如果通过手机设置扩展,确认该手机的移动数据已关闭。
- − 将扩展器恢复出厂设置后再登录。

#### 问 3: 扩展器怎么搜索不到要扩展的无线网络?

答: 请尝试使用以下办法解决:

- 确认手机可以扫描到路由器的无线信号。 −
- 修改路由器的无线信道后再重新操作。 −
- − 修改路由器的加密方式为 WPA-PSK 或 WPA2-PSK 后再重新操作。

# <span id="page-45-0"></span>B 默认参数

#### 出厂时, 扩展器的各项参数默认设置如下表。

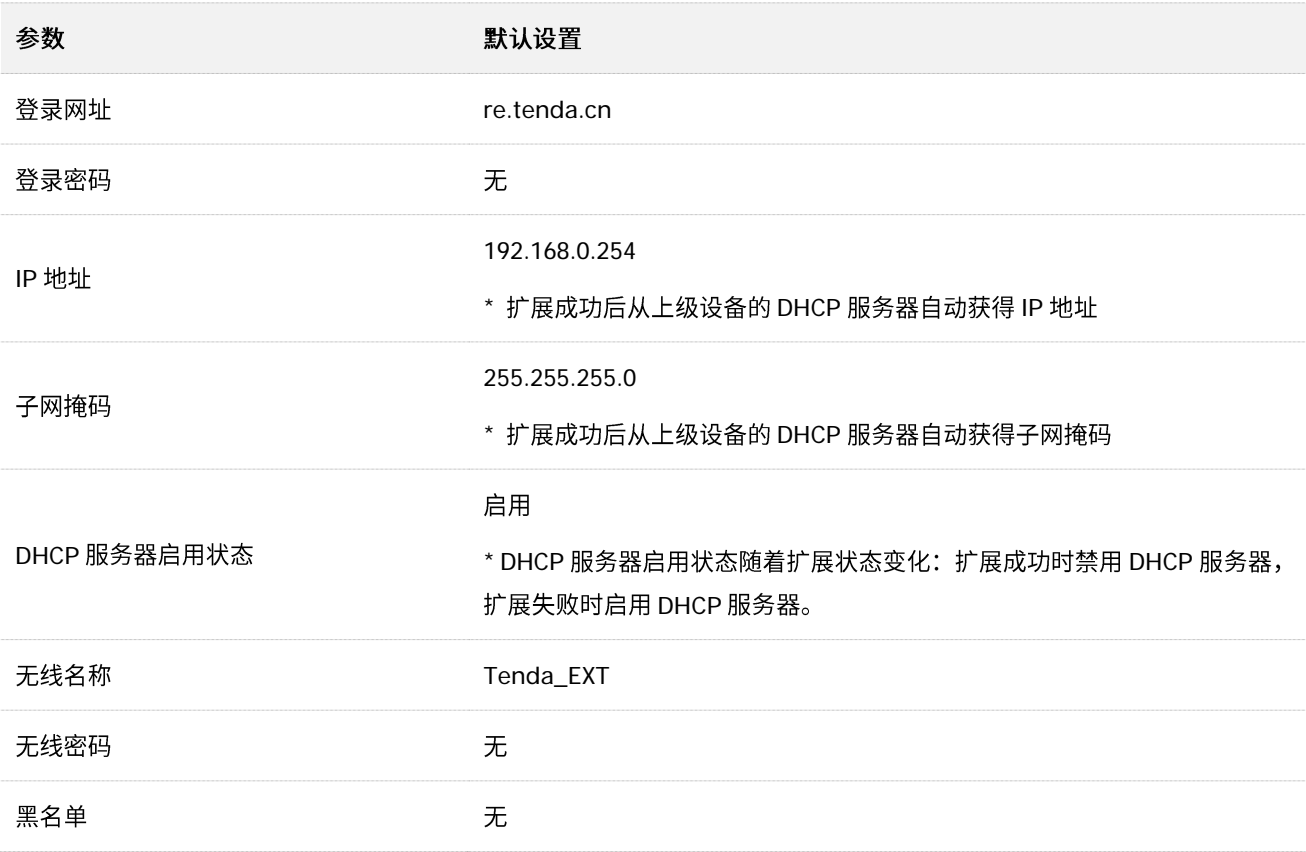

# <span id="page-46-0"></span>C 设置电脑的 IP 地址

请根据您的电脑系统,参考对应的设置: [Windows 10](#page-46-1), [Windows 7](#page-49-0)。

## <span id="page-46-1"></span>Windows 10

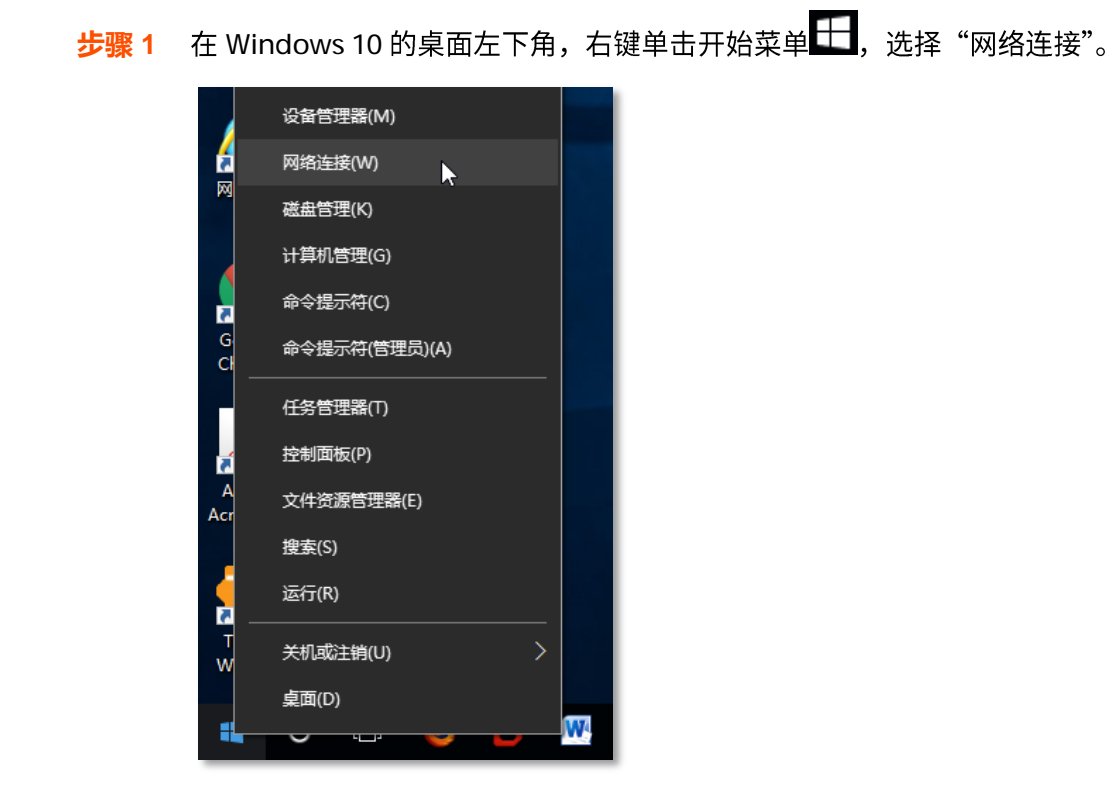

步骤 2 鼠标右键点击"WLAN",在出现的菜单栏里选择"属性"。

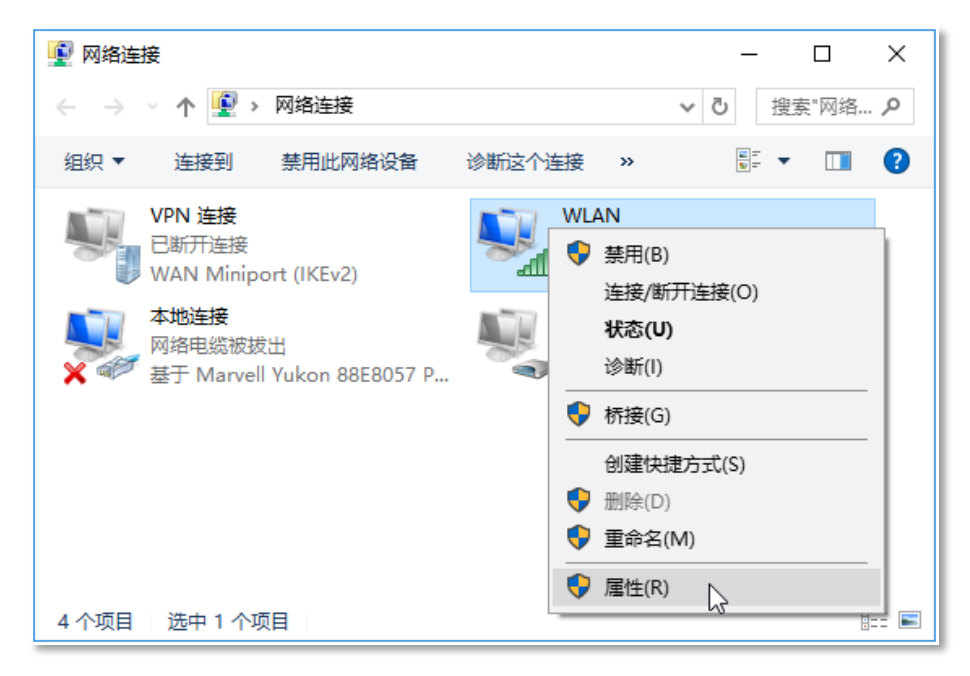

<mark>步骤 3</mark> 双击"Internet 协议版本 4(TCP/IPv4)"。

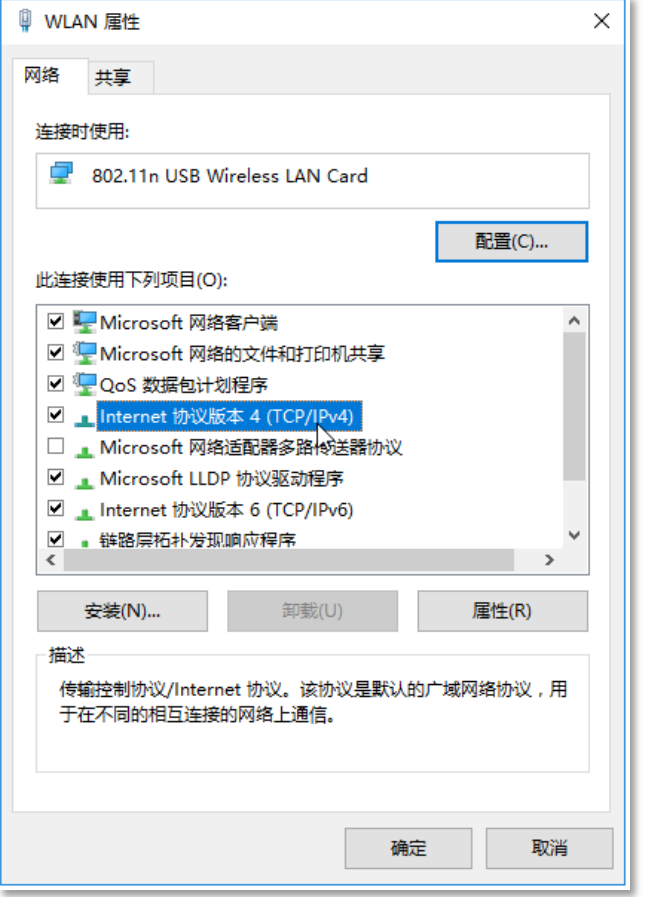

## <mark>步骤 4</mark> 选择"自动获得 IP 地址","自动获得 DNS 服务器地址" ,点击<mark>(确定)</mark>。

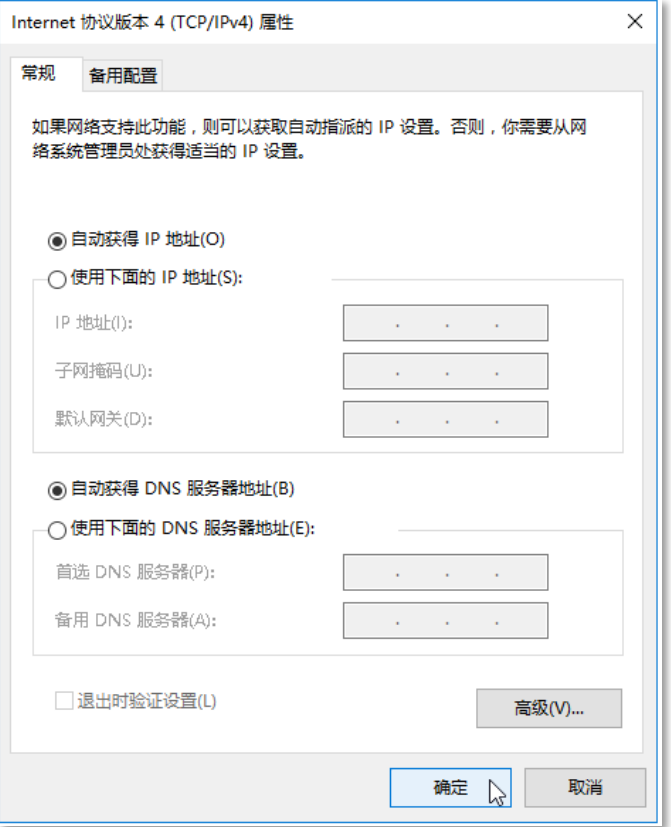

### <mark>步骤 5</mark> 在自动返回到的【WLAN 属性】窗口,点击<mark>\_ 确定 </mark>。

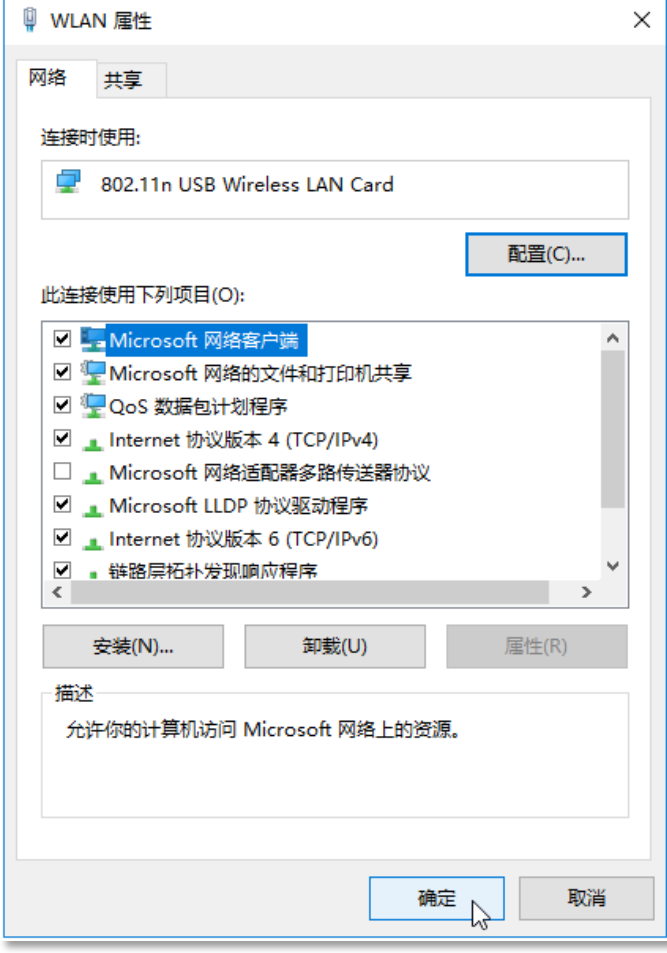

----完成

## <span id="page-49-0"></span>Windows 7

**步骤 1** 点击"开始" > "控制面板"。

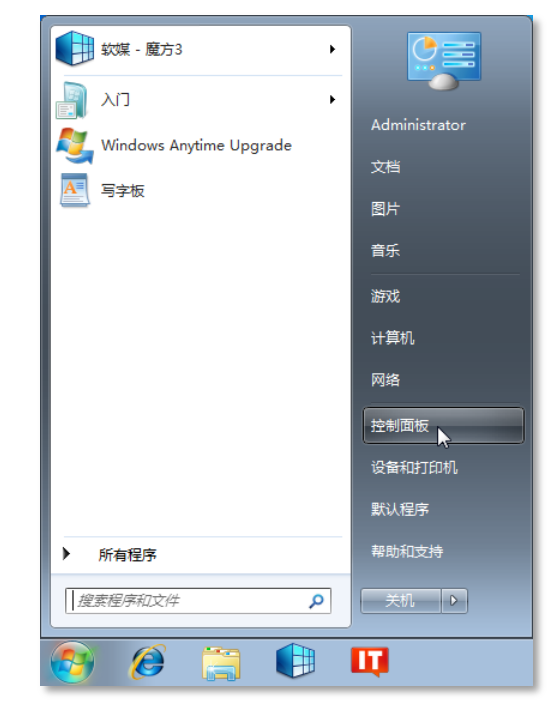

步骤 2 单击"网络和 Internet"。

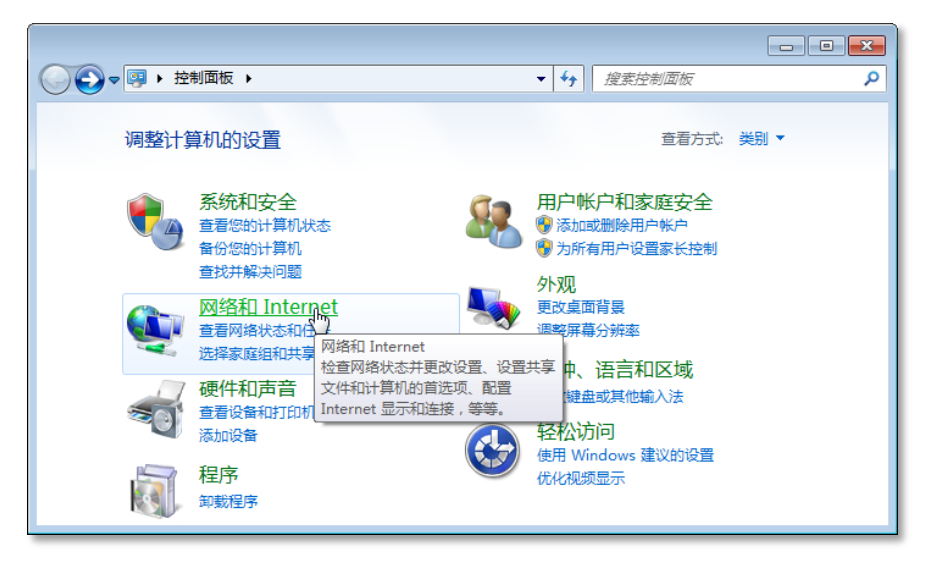

步骤 3 单击"网络和共享中心"。

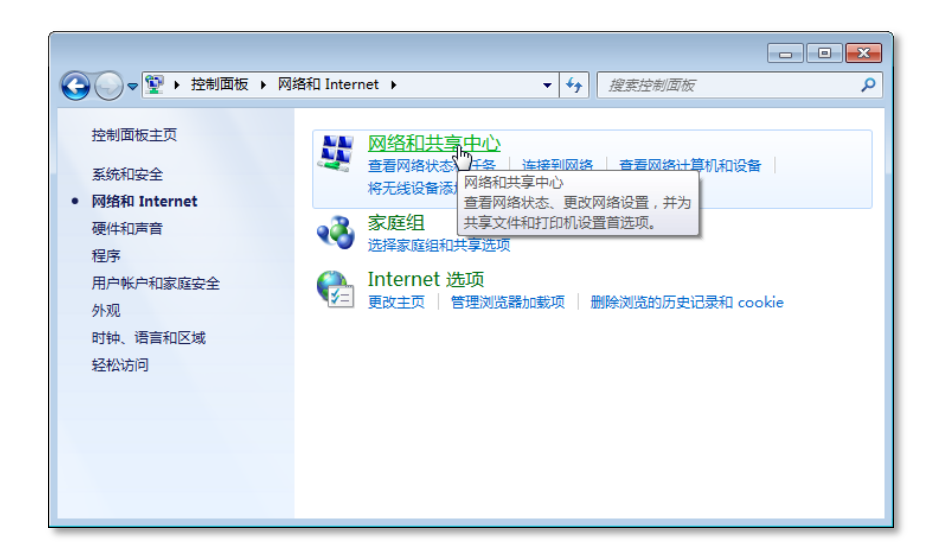

#### 步骤 4 单击菜单"更改适配器设置"。

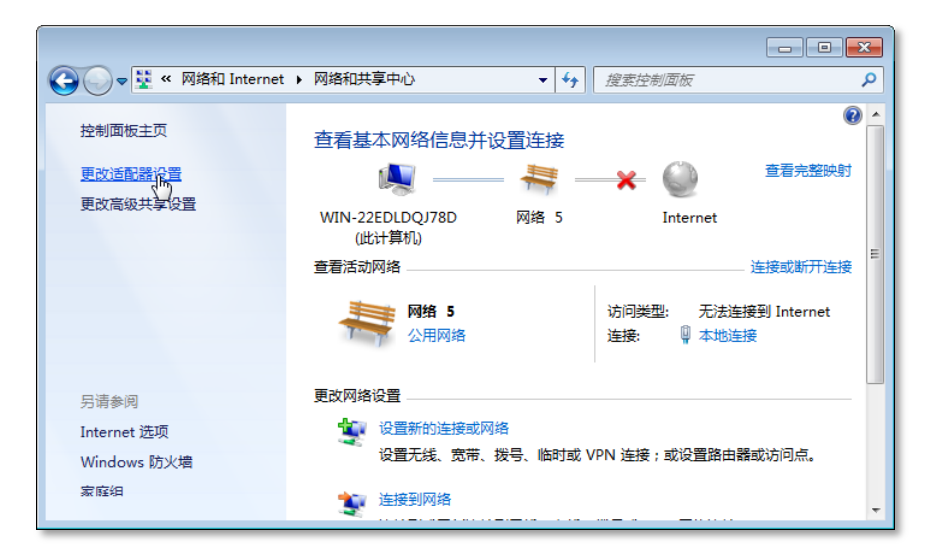

#### 步骤 5 用鼠标右键点击"无线网络连接",选择"属性"。

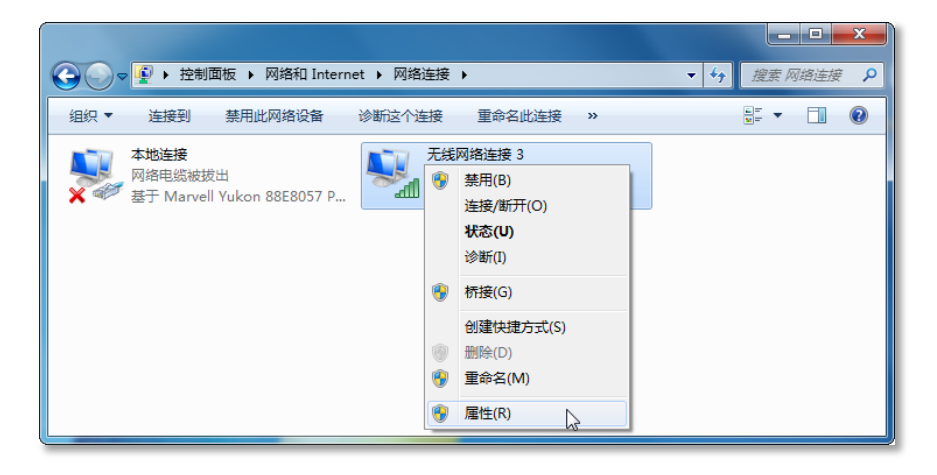

步骤 6 双击"Internet 协议版本 4 (TCP/IPv4)"。

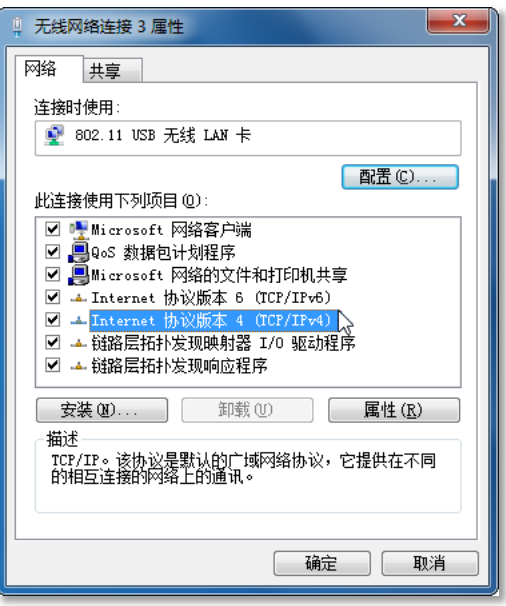

<mark>步骤 7</mark> 选择"自动获得 IP 地址","自动获得 DNS 服务器地址",点击<mark>(确定 )</mark>。

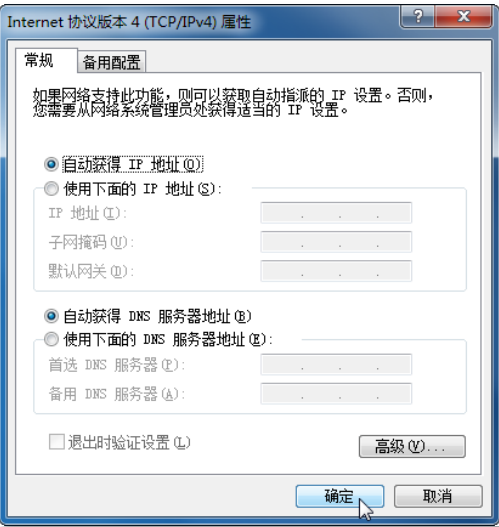

<mark>步骤 8</mark> 自动返回到【无线网络连接 属性】窗口,点击<mark> 关闭 </mark>,保存配置。

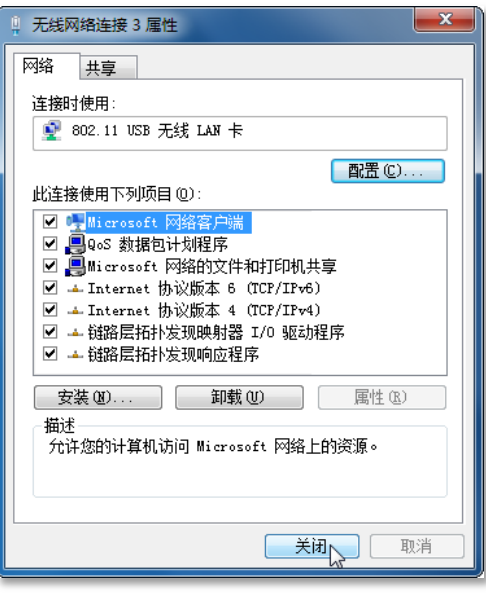

----完成